# **2I847H**

# **Intel Ivy Bridge Celeron 1047UE (processor + Panther Point (PCH)HM76, Wafer I/O Connector board / Industrial design / On board Memory**

**All-In-One**

**Intel Mobile Ivy Bridge Celeron 1047UE 1.4GHz CPU , (i3/i7 processor ) Wafer Connector, 2 x PCIe mini slots , VGA, LVDS, Touch Screen Audio, LAN, SATA, USB, COM**

**NO. 2I847H\_V0.1 Release date: May. 15. 2014**

# **Contents** 21847H

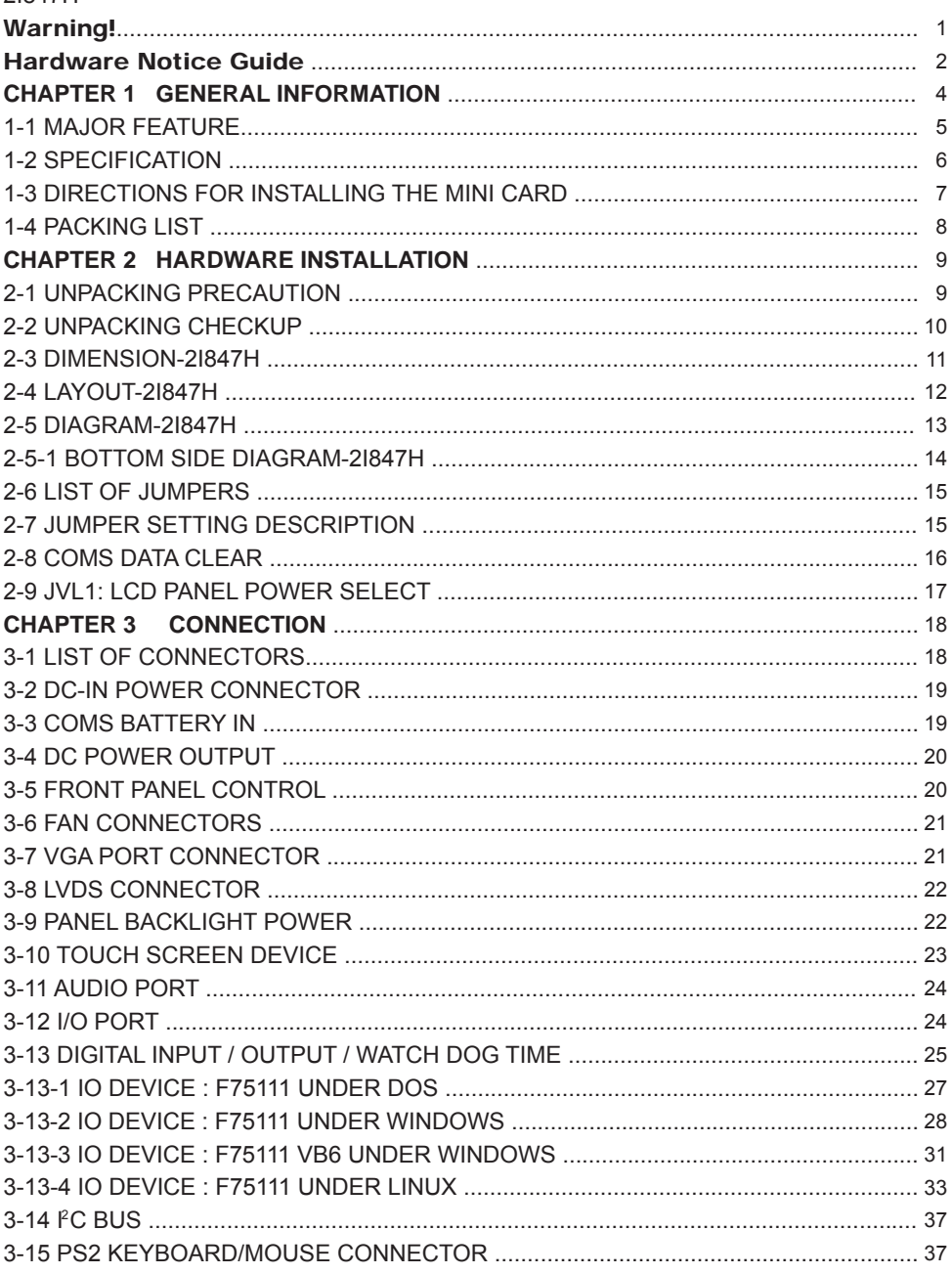

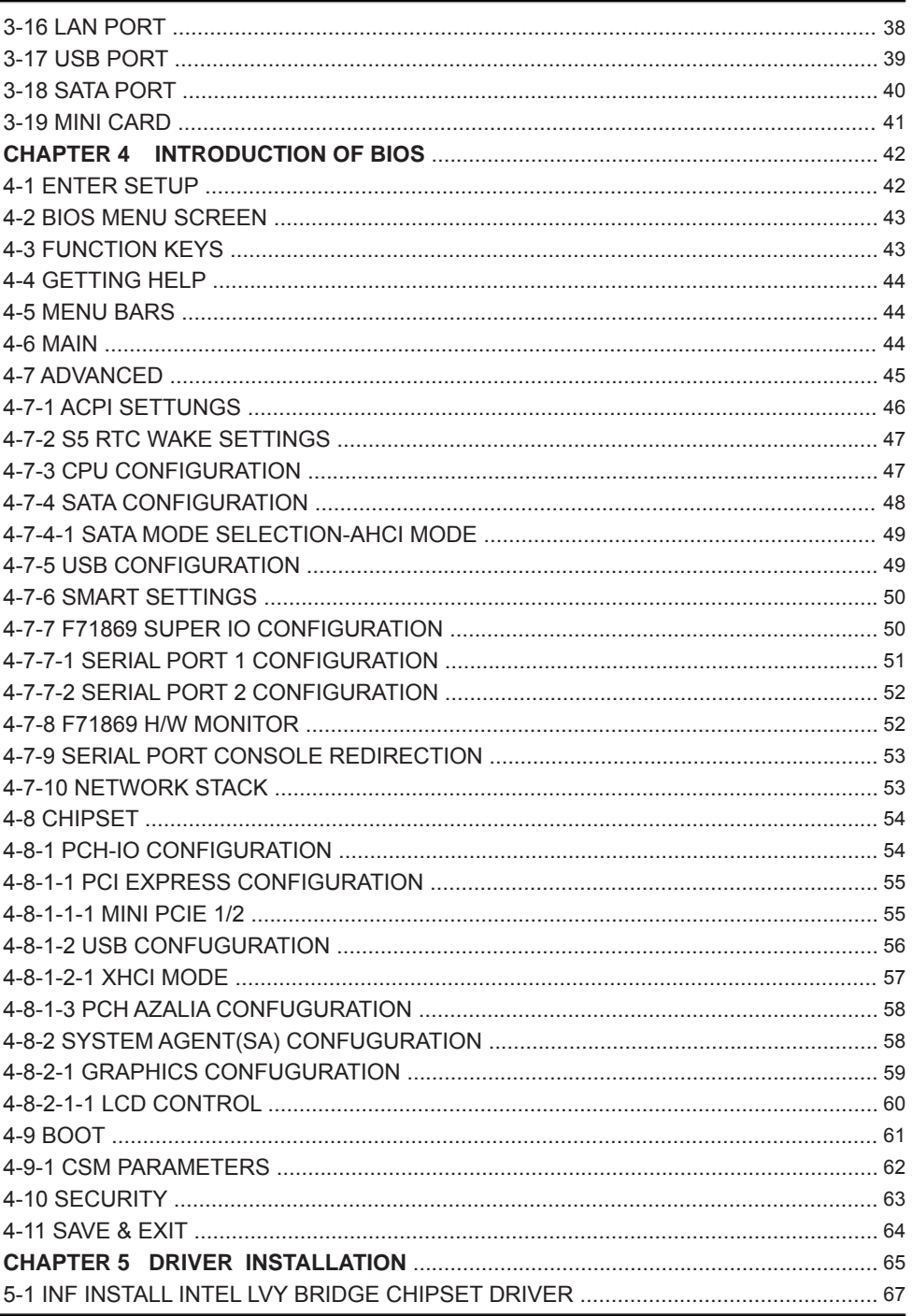

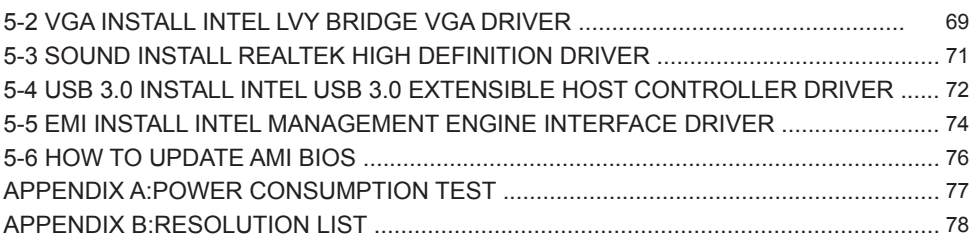

#### **Copyright**

This manual is copyrighted and all rights are reserved. It does not allow any non authorization in copied, photocopied, translated or reproduced to any electronic or machine readable form in whole or in part without prior written consent from the manufacturer.

In general, the manufacturer will not be liable for any direct, indirect, special, incidental or consequential damages arising from the use of inability to use the product or documentation, even if advised of the possibility of such damages.

The manufacturer keeps the rights in the subject to change the contents of this manual without prior notices in order to improve the function design, performance, quality, and reliability. The author assumes no responsibility for any errors or omissions, which may appear in this manual, nor does it make a commitment to update the information contained herein.

#### **Trademarks**

Intel is a registered trademark of Intel Corporation. Award is a registered trademark of Award Software, Inc. All other trademarks, products and or product's name mentioned here are for identification purposes only, and may be trademarks and/or registered trademarks of their respective companies or owners.

© Copyright 2014 All Rights Reserved. User Manual edition 0.1, May. 15. 2014

# **Warning !**

#### 1. Battery

 Batteries on board are consumables. The life time of them are not guaranteed.

#### 2. Fless solution with HDD

The specification & limitation of HDD should be considered carefully when the fanless solution is implemented.

- 3. We will not give further notification in case of changes of product information and manual.
- 4. SATA interface does not support Hot SWAP function.
- 5. There might be a 20% inaccuracy of WDT at room temperature.
- 6. Please make sure the voltage specification meets the requirement of equipment before plugging in.
- 7. There are two types of SSD, commercial grade and industrial grade, which provide different read/write speed performance, operation temperature and life cycle. Please contact sales for further information before making orders.
- 8. Caution! Please notice that the heat dissipation problem could cause the MB system unstable. Please deal with heat dissipation properly when buying single MB set.
- 9. Please avoid approaching the heat sink area to prevent users from being scalded with fanless products.
- 10. If users repair, modify or destroy any component of product unauthorizedly, We will not take responsibility or provide warranty anymore.
- 11. DO NOT apply any other material which may reduce cooling performance onto the thermal pad.
- 12. It is important to install a system fan toward the CPU to decrease the possibility of overheating / system hanging up issues, or customer is suggested to have a fine cooling system to dissipate heat from CPU.

# **Hardware Notice Guide** \*

- 1. Before linking power supply with the motherboard, please attach DC-in adapter to the motherboard first. Then plug the adapter power to AC outlet. Always shut down the computer normally before you move the system unit or remove the power supply from the motherboard. Please unplug the DC-in adapter first and then unplug the adapter from the AC outlet. Please refer photo 1 as standard procedures.
- 2. In case of using DIRECT DC-in (without adapter), please check the allowed range for voltage & current of cables. And make sure you have the safety protection for outer issues such as short/broken circuit, overvoltage, surge, lightning strike.
- 3. In case of using DC-out to an external device, please make sure its voltage and current comply with the motherboard specification.
- 4. The total power consumption is determined by various conditions (CPU/motherboard type, device, application, etc.). Be cautious to the power cable you use for the system, one with UL standard will be highly recommended.
- 5. It's highly possible to burn out the CPU if you change/ modify any parts of the CPU cooler.
- 6. Please wear wrist strap and attach it to a metal part of the system unit before handling a component. You can also touch an object which is ground connected or attached with metal surface if you don't have wrist strap.
- 7. Please be careful to handle & don't touch the sharp-pointed components on the bottom of PCBA.
- 8. Remove or change any components form the motherboard will VOID the warranty of the motherboard.
- 9. Before you install/remove any components or even make any jumper setting on the motherboard, please make sure to disconnect the power supply first. (follow the aforementioned instruction guide)

10. "POWERON after PWR-Fair" function must be used carefully as below: When the DC power adaptor runs out of power, unplug it from the DC current: Once power returns, plug it back after 5 seconds. If there is a power outage, unplug it from the AC current, once power returns, plug it back after 30 seconds. Otherwise it will cause system locked or made a severe damage.

#### **Remark 1:**

**Always insert/unplug the DC-in horizontally & directly to/from the motherboard. DO NOT twist, it is designed to fit snugly.** 

**Moreover, erratic pull / push action might cause an unpredictable damage to the component & system unit.**

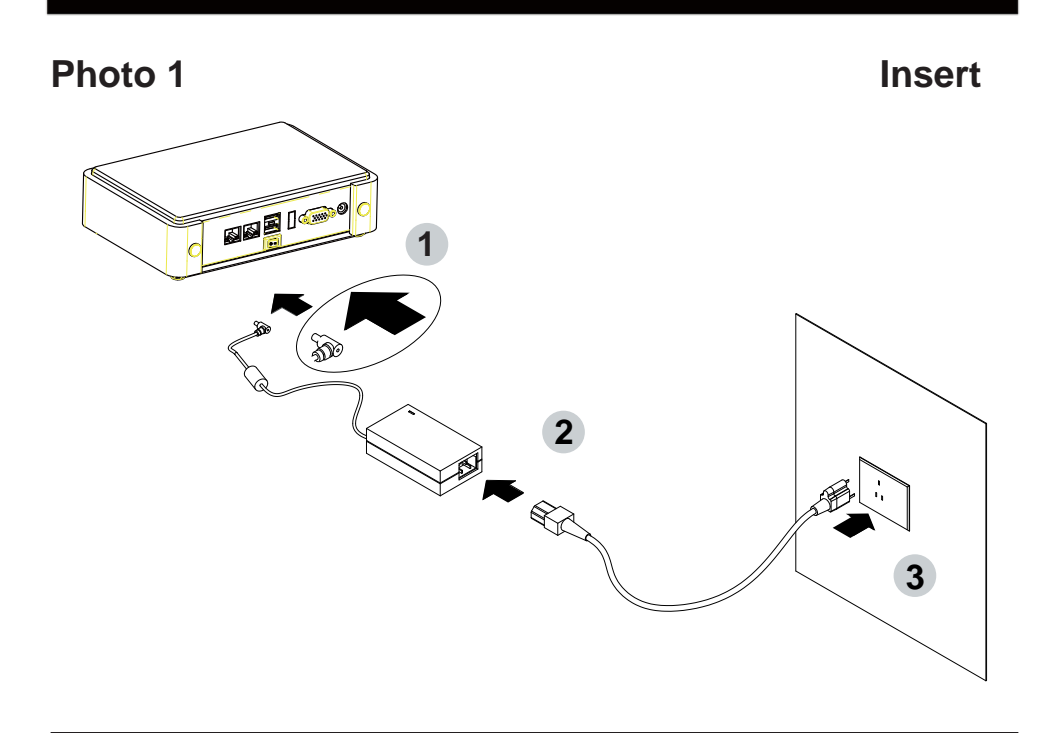

**Unplug**

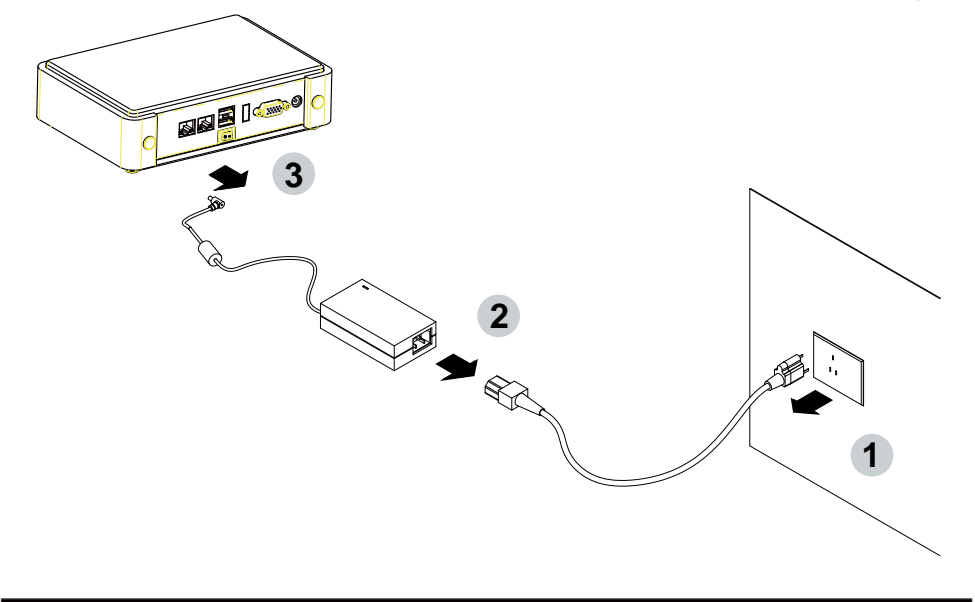

# **Chapter-1**

## **General Information**

The 2I847H Series is a compact and high performance 2.5" embedded motherboard that features Intel® Ivy Bridge 1047UE/i7 ultra-low voltage processor paired with HM76 chipset and 4GB DDR3 onboard.

High-performance and low power consumption communication platform, the embedded motherboard of 2I847H is specially designed for advanced embedded panel PC, thin client or digital signage applications where the economical use of power is in high demand. Also, there is a sizable on board DDR3 memory from 2I847H motherboard which will provide more stability to the system.

The 2I847H integrates with Intel® HD graphics engine to support DX11, DX10.1, DX10, DX9, CRT/DVI/HDMI 1.3a and 18/24Bits single/dual channel LVDS. Besides, 2I847H comes with one Intel Gigabit LAN which supports Jumbo Frame for seamless broadband connectivity. With the Wake-On LAN function in AMI UEFI BIOS, it is perfect control board for networking devices.

Moreover, the 2I847H supports a wide range of I/O options including one SATA port, one USB 3.0 port, three USB 2.0 ports, two RS-232/422/485 ports, and two PCIe Mini cards. The 2I847H is designed to combine all necessary input and output affects interfaces, which makes it to be ideal full featured 2.5" embedded motherboard for the demand of panel PC, thin client or digital signage applications.

### **1-1 Major Feature**

- 1. Intel® Celeron® Processor 1047UE (2M Cache, 1.40 GHz) / Intel® Core™ i7-3517UE Processor (4M Cache, up to 2.80 GHz) with integrated GPU
- 2. Intel® HM76 Express Chipset
- 3. On board DDR3 4GB
- 4. Support DX11, DX10.1, DX10, DX9, and OGL 3.0
- 5. Two PCIe mini cards; one supports mSATA
- 6. Support two channel HD audio
- 7. Support 1 x USB 3.0 and 3 x USB 2.0 wafer
- 8. Intel Gigabit Ethernet
- 9. Support 2 x RS232/RS422/RS485
- 10. Support DIO and WDT
- 11. 18/24bit LVDS Interface on board
- 12. USB interface touch screen controller, support 4-, 5-, 8- wire Analog Resistive touch screen, Resolution is up to 2048 x 2048
- 13. DC +12V input
- 14. Compact PCB Dimension: 102 x 73 mm (2.5 inch)

# **1-2 Specifi cation**

- 1. **CPU:** Intel® Celeron® Processor 1047UE (2M Cache, 1.40 GHz) / Intel® Core™ i7-3517UE Processor (4M Cache, up to 2.80 GHz)
- 2. **Chipset:** Intel® Panther Point HM76
- 3. **Memory:** On board DDR3 4GB
- 4. **Graphics:** Intel® Ivy Bridge 1047UE/i7 Integrated Graphics Processor
- 5. **SIO and UARTs:** Fintek F71869A and F81216AD I/O chipset
- 6. **SATA:** One SATA port
- 7. **LAN:** Intel 82579LM Gigabit Ethernet PHY
- 8. **Serial Port:** 2 x RS232/422/485
- 9. **USB:** 1 x USB 3.0 and 3 x USB 2.0 wafer
- 10. **Sound:** Intel HD Audio Two channel sound
- 11. **LVDS:** support 18/24Bits single / dual channel
- 12. **WDT / DIO:** Hardware watch dog timer support, 0~255 sec programmable Hardware digital Input & Output, 4 x DI / 4 x DO
- 13. **Touch screen (optional):** USB interface touch screen controller, support 4-, 5-, 8- wire Analog resistive touch screen
- 14. **Expansion interface:** 2 x PCIe Mini cards (for PCIe x1 and USB interface; the other for PCIe x1 or mSATA (Auto Detect)and USB interface)
- 15. **BIOS:** AMI UEFI BIOS
- 16. **Dimension:** 102 x 73 mm (2.5 inch)
- 19. **Power:** DC +12V input

# **1-3 Directions for installing the Mini Card**

- 
- 1. Unscrew the screw on the board

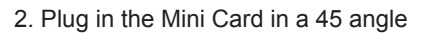

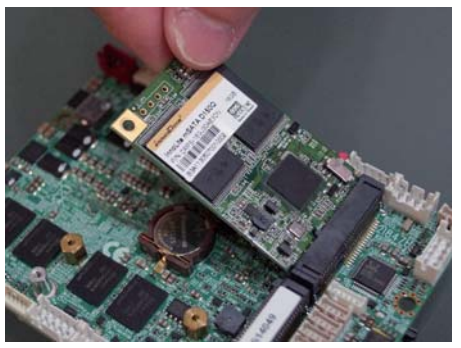

3. Gently push down the Mini Card and screw the screw back.

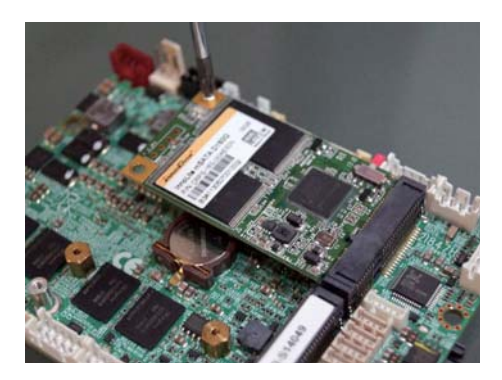

## **1-4 Packing List**

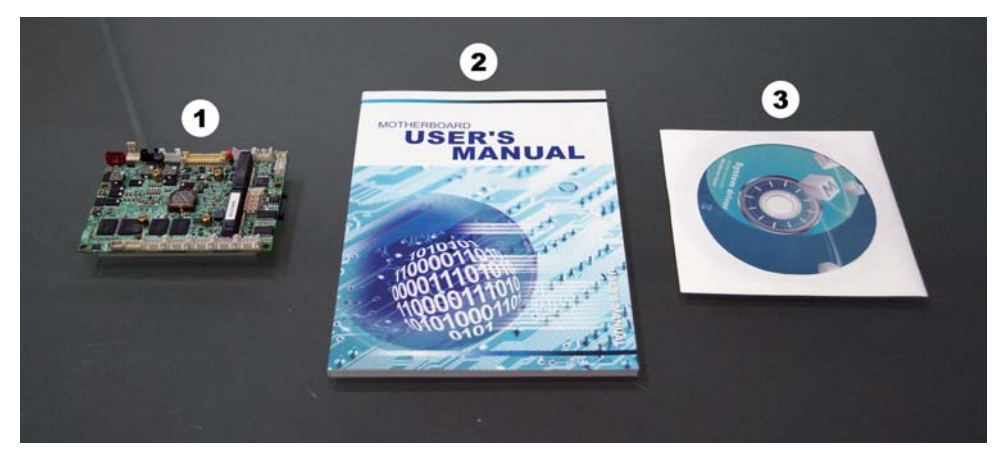

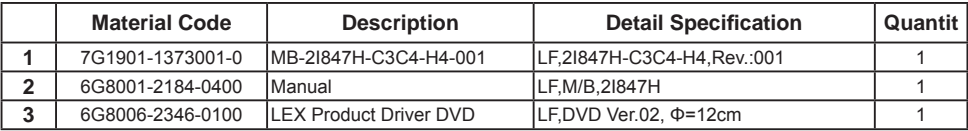

\*The packing list above is for the users who purchase single motherboard. The users who purchase the board with chassis may refer to the packing list in the Assembly Guide.

Please contact with your dealer if any of these items is missing or damaged on delivery. And please keep all parts of the delivery package with packing materials in case if you need to deliver or store the product in the future.

# **Chapter-2**

# **Hardware Installation**

# **2-1 Unpacking Precaution**

This chapter provides the information how to install the hardware of 2I847H. Please follow section 1-4, 2-1 and 2-2 to check the delivery package and unpack carefully. Please follow the jumper setting procedure.

### **NOTE!**

- 1. Do not touch the board or any other sensitive components without all necessary anti-static protection.
- 2. Please pay attention to the voltage limitation of DC-IN12 V 5 %. Overuse of DC-IN voltage limitation or change to another power adapter ( not provided with this system ) will VOID warranty.

You should follow these

steps to protect the board from the static electric discharge whenever you handle the board:

1. Ground yourself by a grounded wrist strap at all times when you handle the 2I847H.

 Well secure the ALLIGATOR clip of the strap to the end of the shielded wire lead from a grounded object. Please put on and connect the strap before handling the 2I847H for harmlessly discharge any static electricity through the strap.

- 2. Please use anti-static pad to put any components, parts, or tools on the pad whenever you work on them outside the computer. You may also use the anti-static bag instead of the pad. Please ask your local supplier for necessary parts on anti-static requirement.
- 3. Do not plug any connector or set any jumper when the power is on.

# **2-2 Unpacking checkup**

First of all, please follow all necessary steps of section 2-1 to protect 2I847H from electricity discharge. With reference to section 1-4 please check the delivery package again with following steps:

- 1. Unpack the 2I847H board and keep all packing material, manual and driver disc etc, do not dispose !
- 2. Is there any components lose or drops from the board? DO NOT CONTINUE TO INSTALL THIS BOARD! CONTACT THE DEALER YOU PURCHASED THIS BOARD FROM, IMMEDIATELY.
- 3. Is there any visible damage on the board? DO NOT CONTINUE TO INSTALL THIS BOARD!CONTACT THE DEALER YOU PURCHASED THIS BOARD FROM, IMMEDIATELY.
- 4. Check your optional parts (i.e. DDR, CF etc.), all necessary jumpers setting to jumper pin-set, and CMOS setup correctly. Please also refer to all information of jumper settings in this manual.
- 5. Check your external devices (i.e. Add-On-Card, Driver Type etc.) for complete add-in or connection and CMOS setup correctly. Please also refer to all information of connector connection in this manual.
- 6. Please keep all necessary manual and driver disc in a good condition for future re-installation if you change your Operating System.

**2-3 Dimension-2I847H**

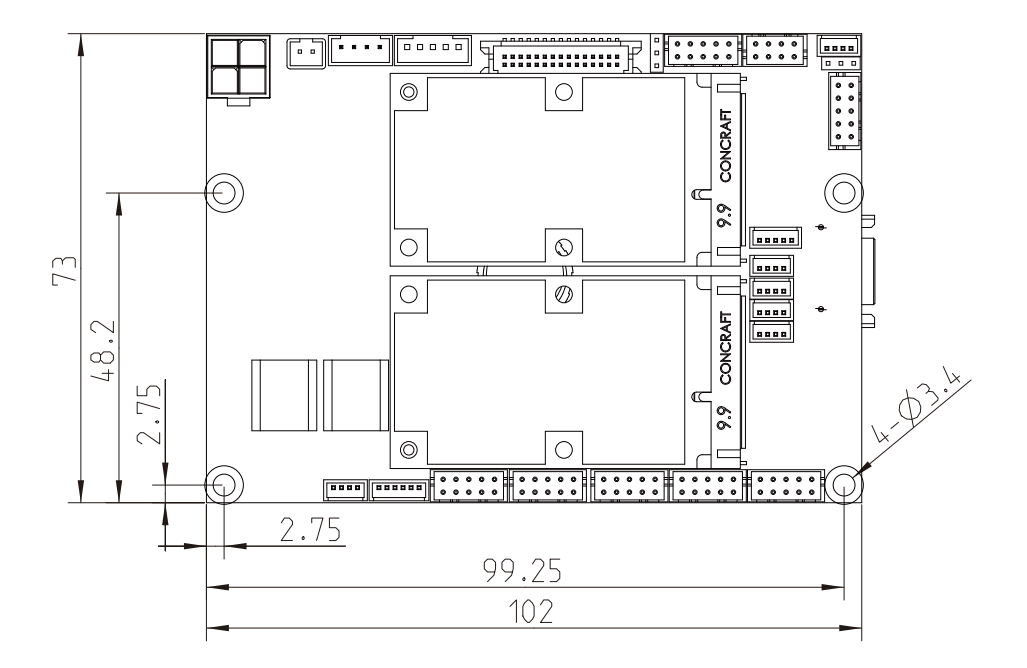

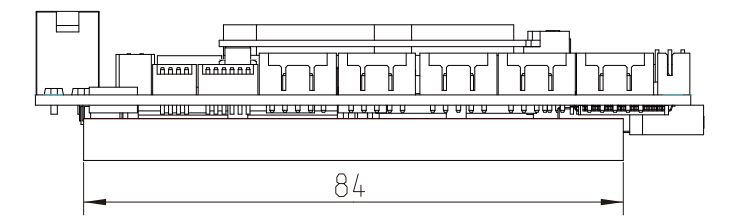

## **2-4 Layout-2I847H**

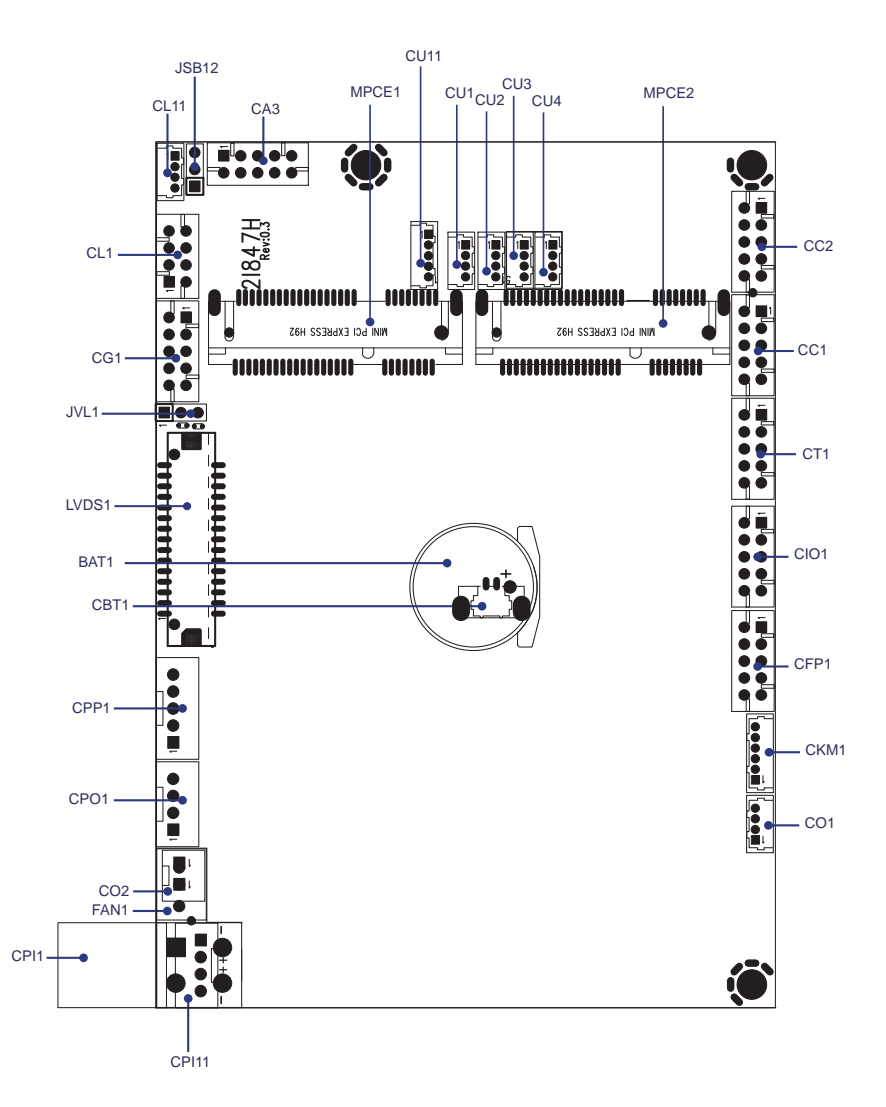

**2-5 Diagram- 2I847H**

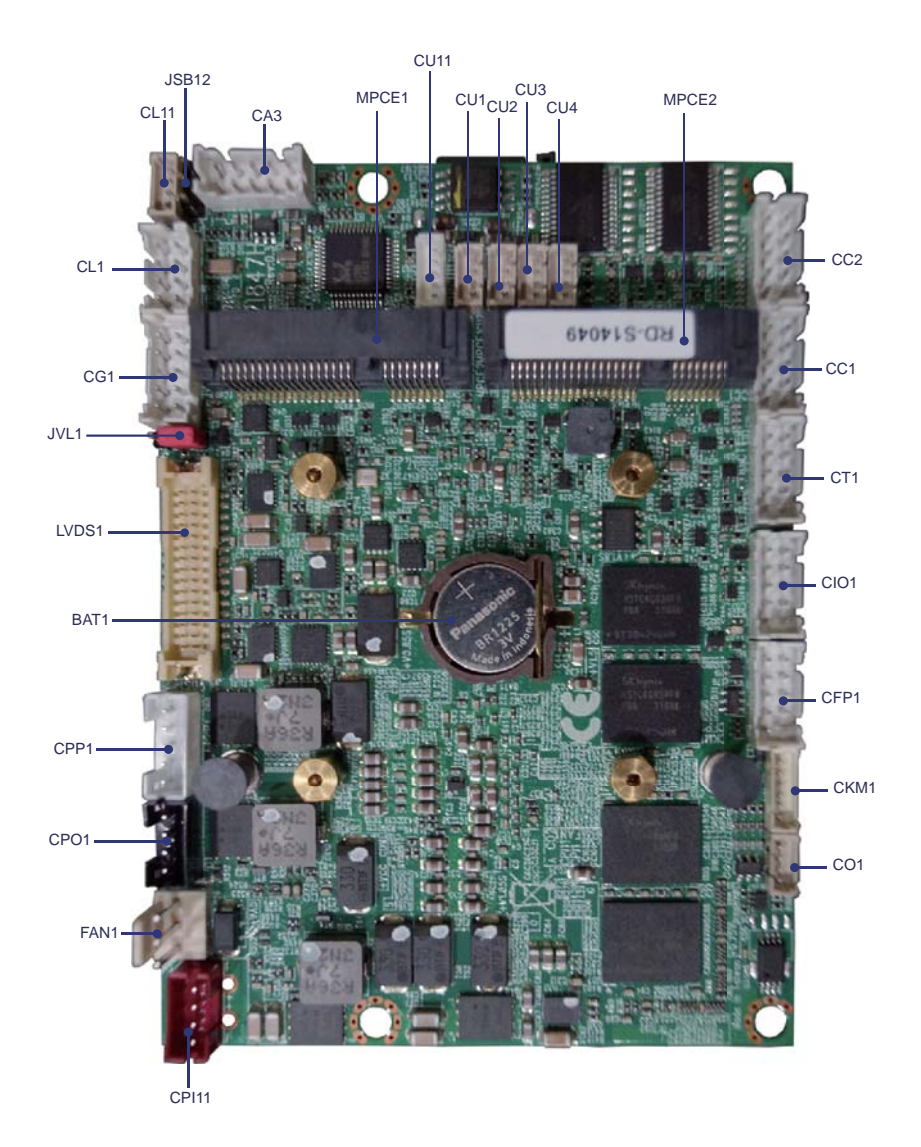

# **2-5-1 Bottom Side Diagram- 2I847H**

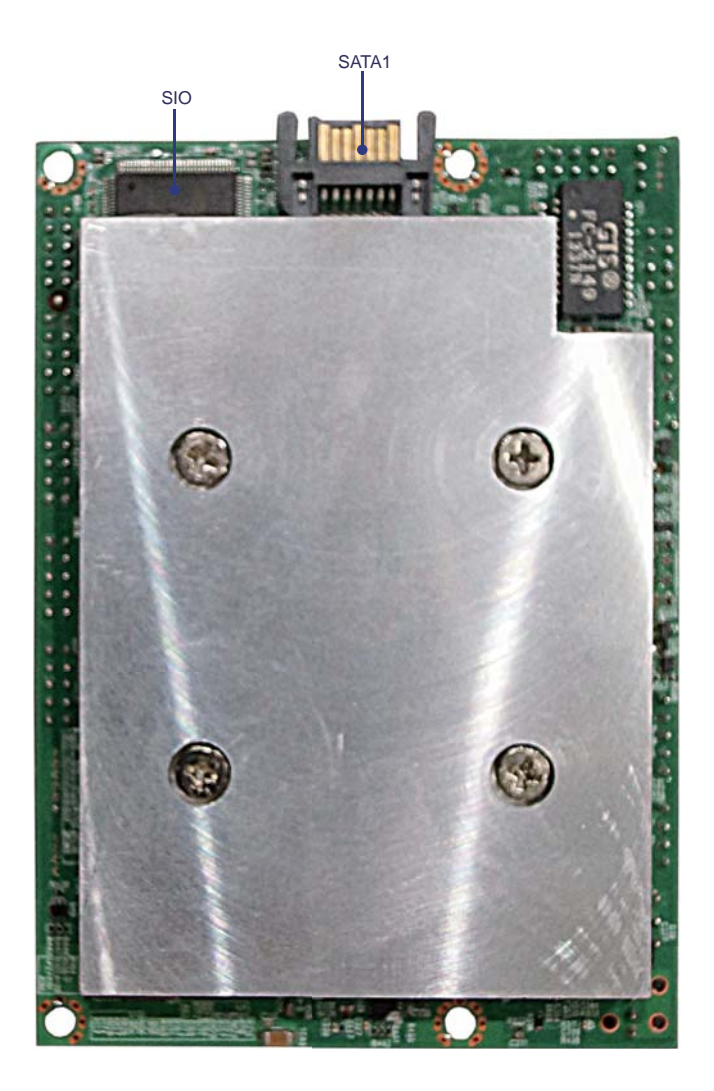

# **2-6 List of Jumpers**

JSB12: CMOS and ME RTC clear select JVL1: LCD Panel power select

# **2-7 Jumper Setting Description**

A jumper is ON as a closed circuit with a plastic cap covering two pins. A jumper is OFF as an open circuit without the plastic cap. Some jumpers have three pins, labeled 1, 2, and 3. You could connect either pin 1 and 2 or 2 and 3.

The below figure 2.2 shows the examples of different jumper settings in this manual.

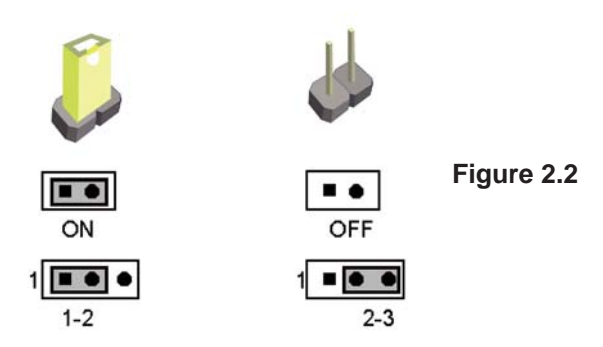

All jumpers already have its default setting with the plastic cap inserted as ON, or without the plastic cap as OFF. The default setting may be referred in this manual with a " \* " symbol .

# **JSB12: CMOS & ME RTC Data Clear**

A battery must be used to retain the motherboard configuration in CMOS RAM. Close Pin1 and pin 2 of JSB12 to store the CMOS data. Close Pin2 and pin 3 of JSB12 to store the Me data.

To clear the CMOS,follow the procedures below:

- 1. Turn off the system and unplug teh AC power
- 2. Remove DC 12V power cable from DC 12V power connector
- 3. Locate JSB12 and close pin 1-2 for few seconds
- 4. Return to default setting by openning pin 1-2
- 5. Connect DC 12V power cable back to DC 12V Power connector

To clear the ME RTC Data,follow the procedures below:

- 1. Turn off the system and unplug teh AC power
- 2. Remove DC 12V power cable from DC 12V power connector
- 3. Locate JSB12 and close pin 2-3 for few seconds
- 4. Return to default setting by openning pin 2-3
- 5. Connect DC 12V power cable back to DC 12V Power connector

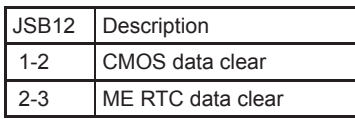

Note: Jumper free is default

Note: Do not clear CMOS and ME unless

- *1. Troubleshooting*
- *2. Forget password*
- *3. You fail over-clocking system*

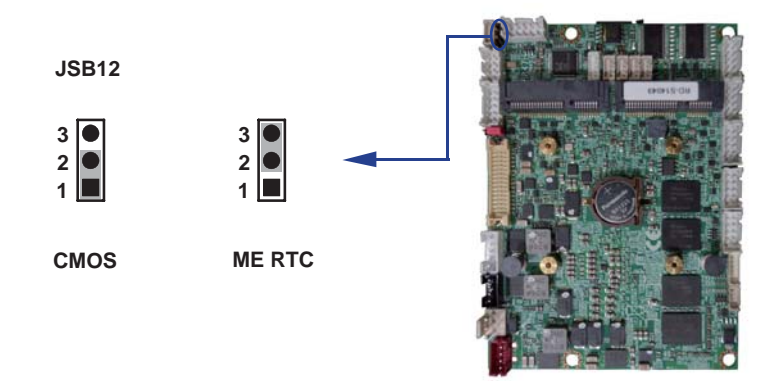

# **2-9 JVL1: LCD panel power select**

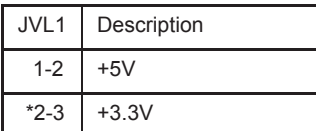

Note: Attention! Check Device Power in spec.

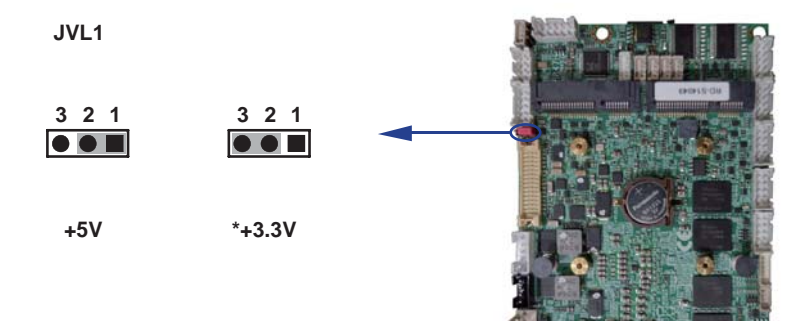

# **Chapter-3**

# **Connection**

This chapter provides all necessary information of the peripheral's connections, switches and indicators. Always power off the board before you install the peripherals.

# **3-1 List of Connectors**

CPI1: DC-In 2x2 pin (4pin ATX power 4.20mm) Wafer connector( option) CPI11: DC-In 1x4pin(2.0mm) Wafer connector BAT1: 3V CMOS Battery hold 2pin(CR1225) CBT1: 3V COMS Battery connector 2 pin (1.25mm) Wafer (option) CPO1: +12V/+5V power output 4 pin (2.0mm) Wafer CFP1: FP port 2x5 pin (2.0mm) Wafer CG1: VGA port 2x5 pin (2.0mm) Wafer LVDS1: LVDS 18/24Bits 2x15 pin (1.25mm) connector CPP1: Panel inverter power connector 1x5 pin (2.0mm) Wafer CT1: Touch screen device 2x5 pin (2.0mm) Wafer CA3: Line-out/Line-in/Mic-in 2x5 pin (2.0mm) Wafer CC1: COM1 2x5 pin (2.0mm) Wafer CC2: COM2 2x5 pin (2.0mm) Wafer CIO1: One DIO 2x5 pin (2.0mm) Wafer  $CO1:$  I<sup>2</sup>C 1x4pin (1.25mm) Wafer CKM1: PS2 KB/MS 1x6pin(1.25mm) Wafer CL1: LAN port 2x4pin (2.0mm) Wafer CL11: LAN LED 1X4 (1.25mm) Wafer CU1: USB1 port 4pin(1.25mm) Wafer CU11: USB1 port 1x5in(1.25mm) Wafer CU2: USB2 port 1x4pin(1.25mm) Wafer CU3: USB3 port 1x4pin(1.25mm) Wafer CU4: USB4 port 1x4pin(1.25mm) Wafer SATA1: One SATA connector 7pin MPCE1/2: Two Mini card socket 52pin

# **3-2 DC -IN power connector**

 **CPI1: DC 12V-in Internal connector (4pin ATX power 4.20mm) wafer( option )**

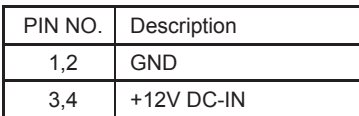

Note: Very important check DC-in Voltage

#### **CPI11: DC 12V-in 1x4pin(2.0mm) Wafer Internal connector**

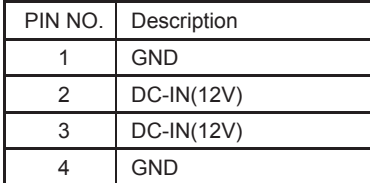

Note: Very important check DC-in Voltage

# **3-3 CMOS Battery in**

 **BAT1: 3V Battery holder 2pin BAT1: Battery use type Li 3V / 45mA (CR1225)** 

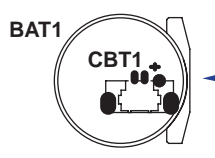

#### **CBT1 : Battery in wafer 2pin(1.25mm)**

| PIN NO. I | Description      |
|-----------|------------------|
|           | Battery in (GND) |
|           | Battery in (+3V) |

Note: CBT1 for BOM option.share BAT1

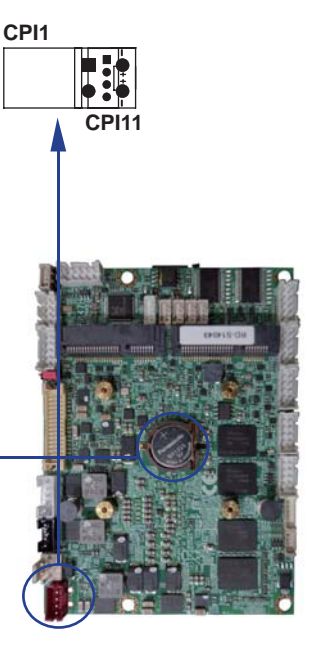

# **3-4 DC Power output**

#### **DC +5/+12V Voltage output connector CPO1: +12V/+5V DC voltage output 4pin (2.0mm) Wafer**

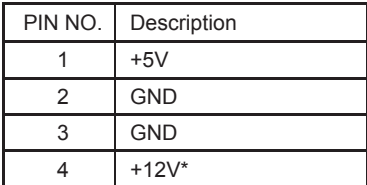

\* Note: Attention! Check Device Power in spec

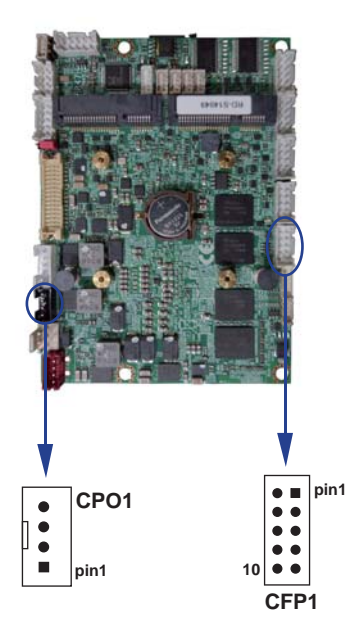

# **3-5 Front Panel control**

#### **CFP1 FP connector (2x5pin 2.0mm wafer)**

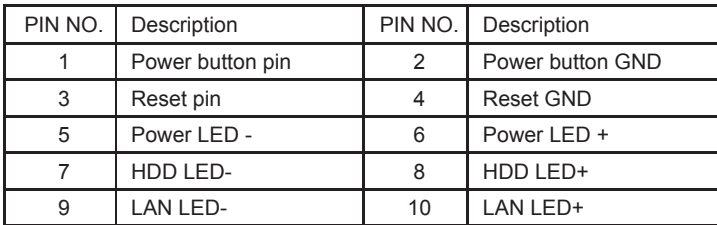

\* Note: Note: CFP1 power button function same as SWP1

## **3-6 FAN connectors**

#### **FAN1: CPU FAN connector (3pin 2.5mm wafer)**

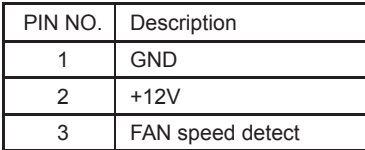

Note: DC in +12V by switch to FAN power +12V, so DC in need stable +12V input

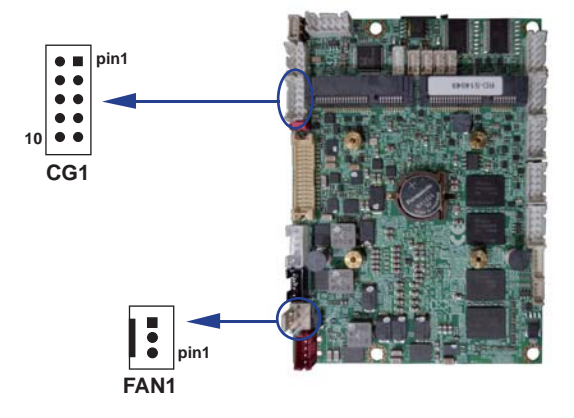

# **3-7 VGA port Connector**

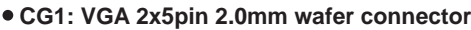

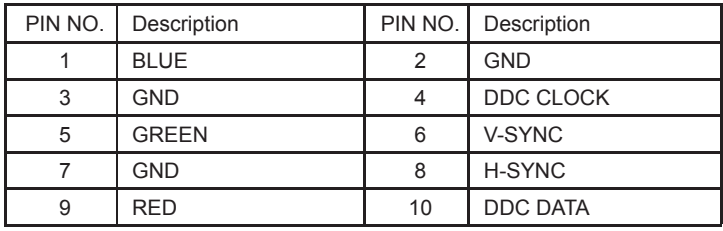

# **3-8 LVDS Connector**

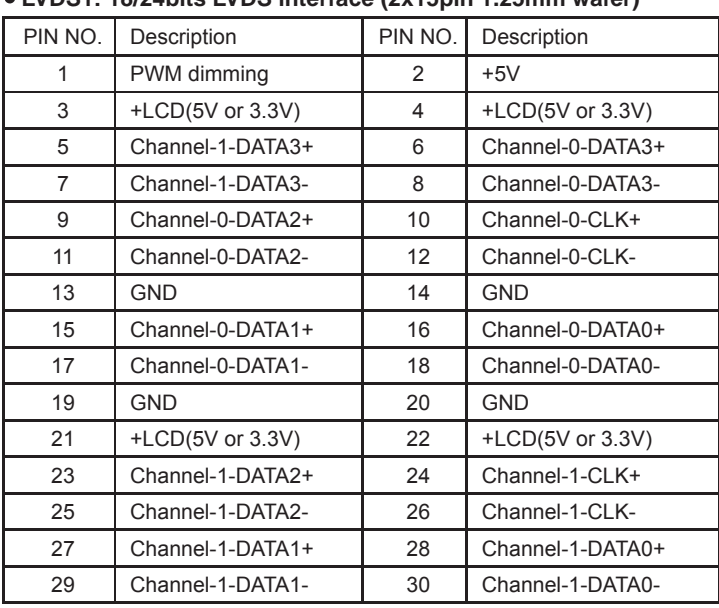

#### **LVDS1: 18/24bits LVDS interface (2x15pin 1.25mm wafer)**

Note: 1. LVDS interface support 18/24bits two channel .

2. JVL1: LVDS panel +5V/+3.3V Voltage select

# **LVDS1 HHHHHHH** mmmm **pin1**Ċ  $\bullet$  $\bullet$ **pin1 CPP1**

# **3-9 Panel backlight power**

#### **CPP1: Panel backlight power (5pin 2.0mm wafer)**

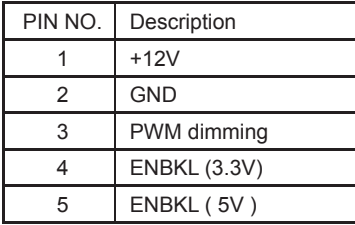

Note: 1. Attention ! Check Device Power in spec

 2. Pin 3 backlight dimming control . provided 200Hz / 275Hz / 380Hz / 20 KHz/25KHz and adjust PWM duty cycle by software program .

- 3. PWM duty cycle 100 % is Hi level +3.3V by power on default.
- 4. Pin 4 Backlight enable output, Hi enable (+3.3V), Low disable (0V)
- 5. Pin 5 Backlight enable output, Hi enable (+5V), Low disable (0V)

# **3-10 Touch screen device**

CT1: Touch screen (2x5 pin 2.0mm wafer) Default use USB6 interface.

#### $\bullet$  **For 8- wire type pin define**

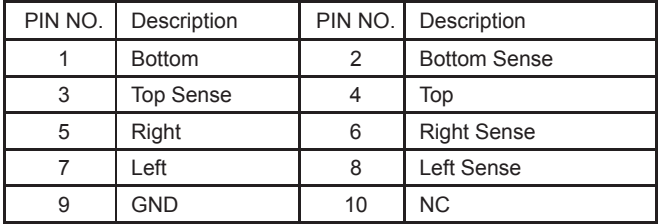

Note: For eight wire type cable Pin 3 and Pin4 need short.

#### $\bullet$  **For 4- wire type pin define**

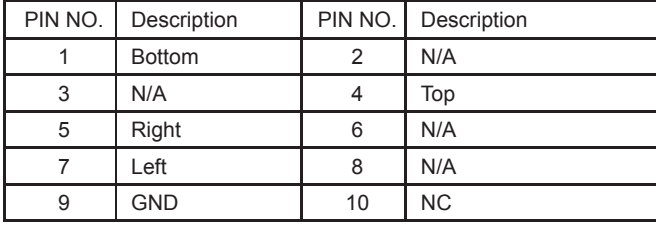

Note: For four wire type cable Pin 3 and Pin4 need short.

#### $\bullet$  **For 5- wire type pin define**

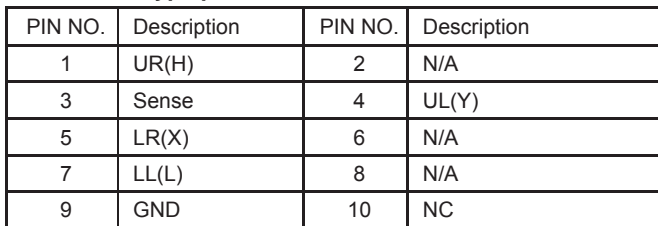

Note; 1. Touch controller use USB port 8

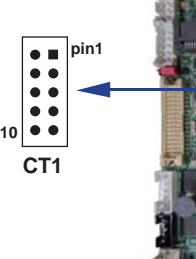

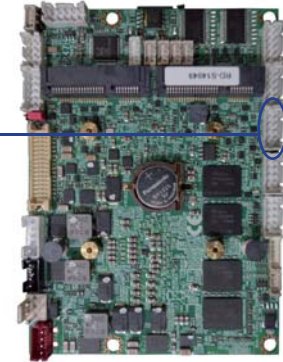

# **3-11 Audio port**

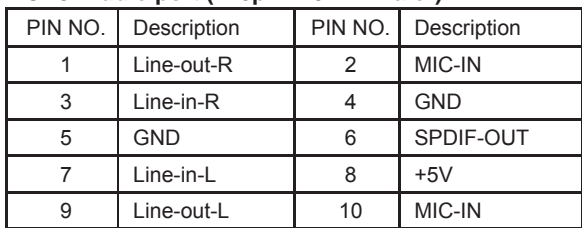

#### **CA3: Audio port (2x5pin 2.0mm Wafer)**

### **3-12 I/O port**

#### **Two RS232 ports (2x5pin 2.0mm Wafer)**

CC1: COM1 CC2: COM2

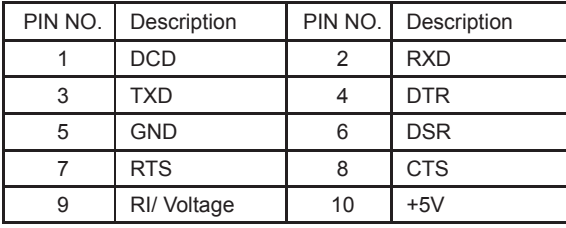

Note: 1. ALL COM wafer 2.0mm connector pin 10 provide +5V

#### **Two RS485 ports (2x5pin 2.0mm Wafer)**

CC1: COM1 CC2: COM2

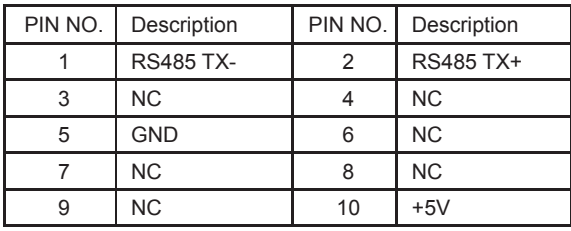

Note: 1. Default BOM set to RS232 Mode

- 2. Option RS485 function for OEM BOM request
- 3. BIOS need setting to RS485 mode

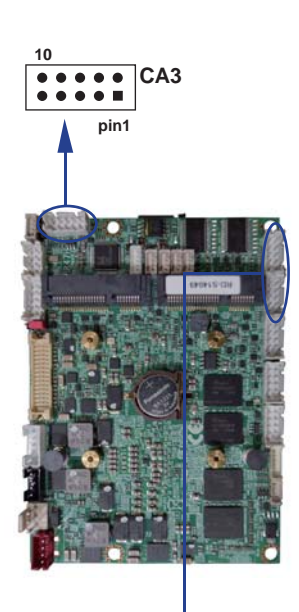

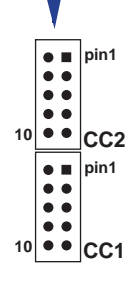

#### **Two RS422 ports (2x5pin 2.0mm Wafer)**

CC1: COM1 CC2: COM2

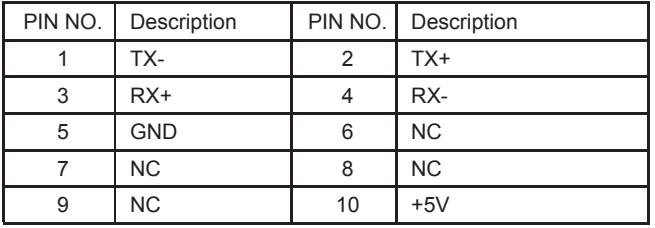

Note: 1. Default BOM set to RS232 Mode

2. Option RS422 function for OEM BOM request

3. BIOS need setting to RS485 mode

4. ALL COM port wafer 2.0mm connector pin 10 provide +5V

## **3-13 Digital Input / Output**

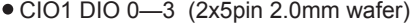

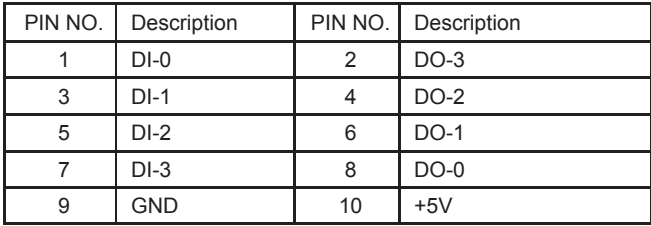

Note: 1. All DI-0~3 external pull Hi 10KΩ to +V5S

2. If want connect to out side device,

suggest use Isolator component like photo coupler or Relay

- 3. All pin can porting to DI function but need provide push pull VIL +0.8 , VIH +2V
- 4. All pin can porting to DO function, pin need define to push pull or OD
- 5. ALL Signal pin are 5V Tolerance

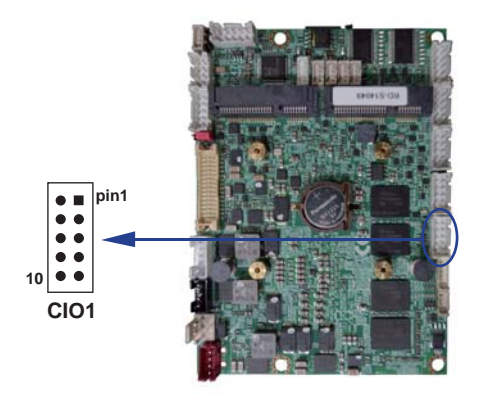

#### **WDT For F75111N I<sup>2</sup>C watch dog timer device:**

DC spec :

Input low Voltage (VIL):+0.8 Max ,

Input High Voltage(VIH) : +2V Min

Output low Current (IOL):10mA (Min) VOL=0.4V

Output High Current (IOH):-10mA (Min) VOH=2.4V

Watch Dog Time value 0~255 sec

The system will be issued reset. When WDT is enable the

hardware start down counter to zero.

The reset timer have 10~20% tolerance upon the Temperature.

Note: Please refer to "Manual" for sample code for detail description

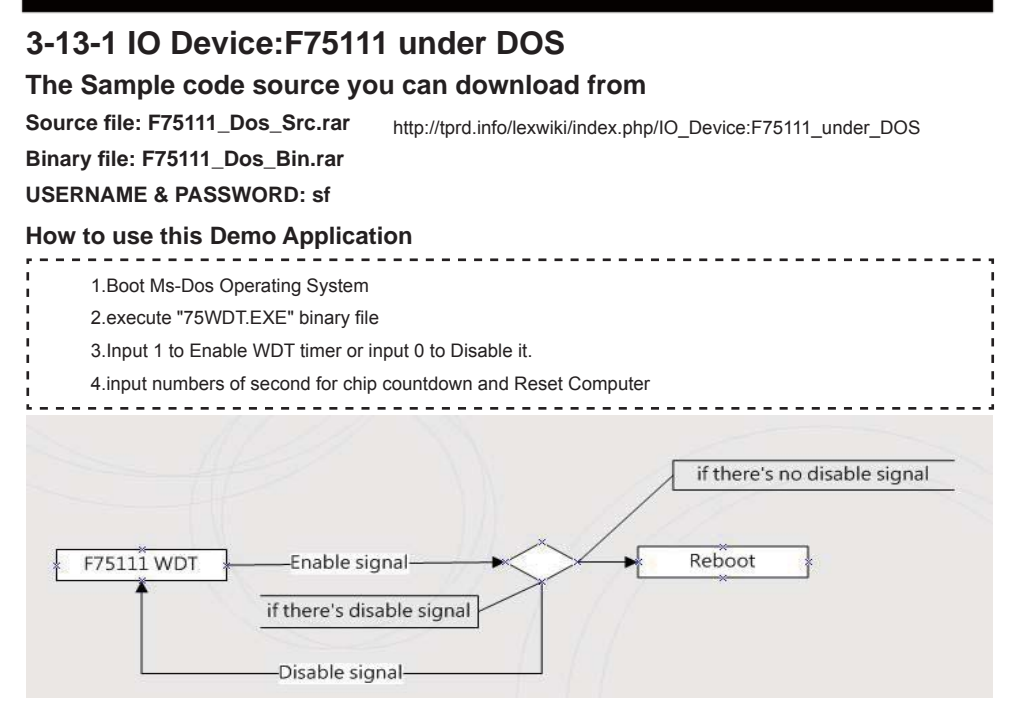

#### **Introduction**

#### **How to use this Demo Application**

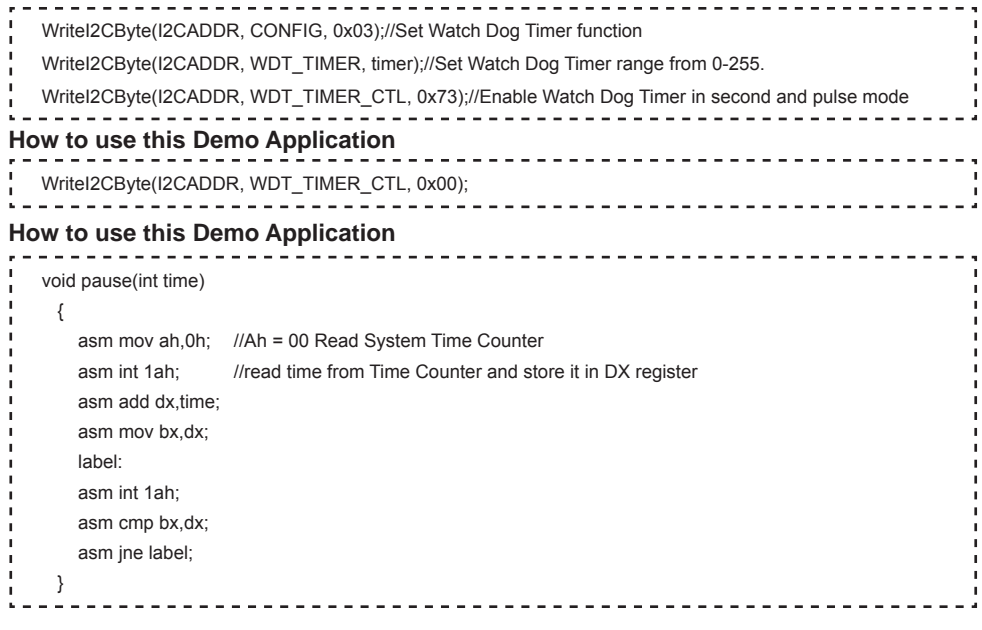

# **3-13-2 IO Device: F75111 under Windows**

### **The Sample code source you can download from**

http://tprd.info/lexwiki/index.php/IO\_Device:F75111

**Source fi le: F75111\_DIOSrc.rar Binary fi le: F75111\_DemoBin.rar**

**USERNAME & PASSWORD: sf**

#### **How to use this Demo Application**

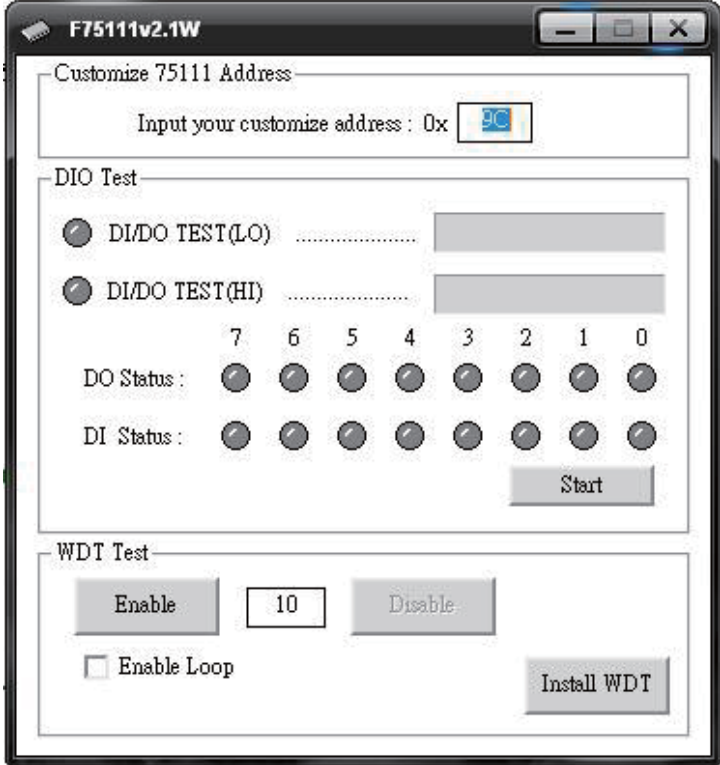

- **1. Press the "Start" button to test DIO function**
- **2. Press the "Enable" button to test WDT function**
- **3. Press the "Disable" button to disable WDT**
- **4. Check the "Enable Loop" box and press "Enable" to do WDT loop test**
- **5. Press "Install WDT" to set the system to autorun this application when booting, press again to remove this application when booting.**
- **6. If WDT enable, system icon will be**  $\mathbf{S}$ **. if disable, system icon will be**

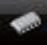

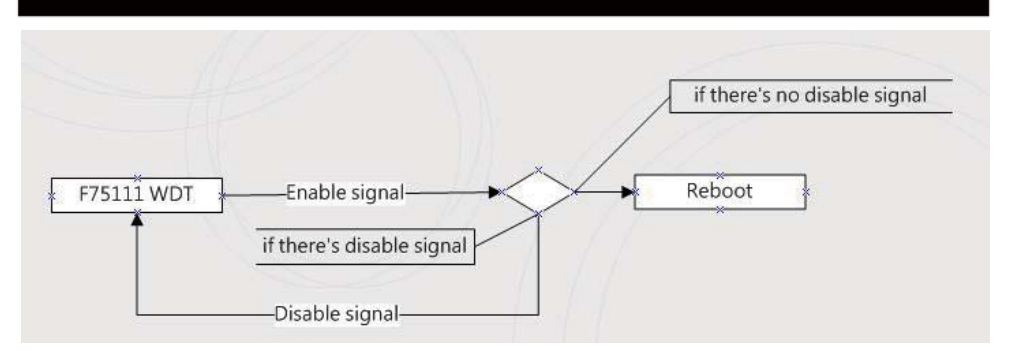

p.s.

f75111 send "F75111\_SetWDTEnable(BYTE byteTimer)" including a parameter "timer",

if there's no disable signal (F75111\_SetWDTDisable()) to stop it before timer countdown to 0, System will reboot. if there's disable signal received, resent Enable WDT signal, for a loop to prevent from reboot

#### **Introduction**

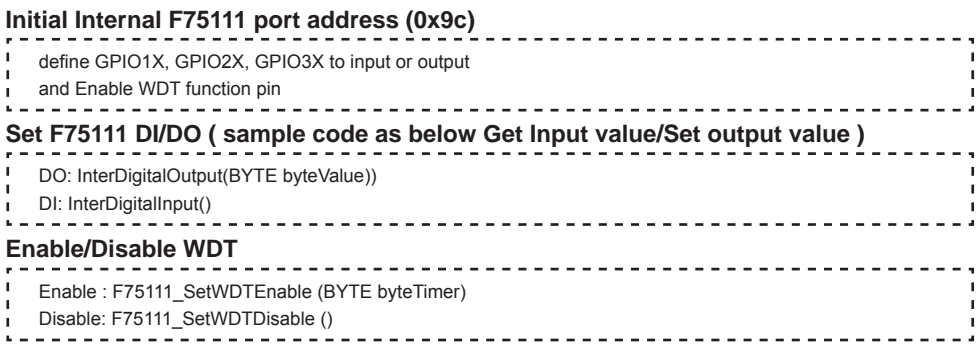

### **PULSE mode**

#### **Sample to setting GP33, 32, 31, 30 output 1mS low pulse signal.**

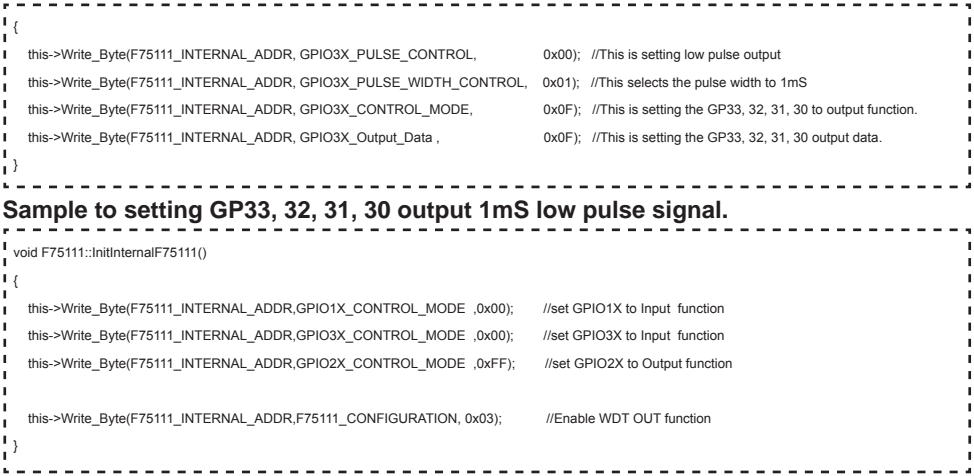

#### **Set output value**

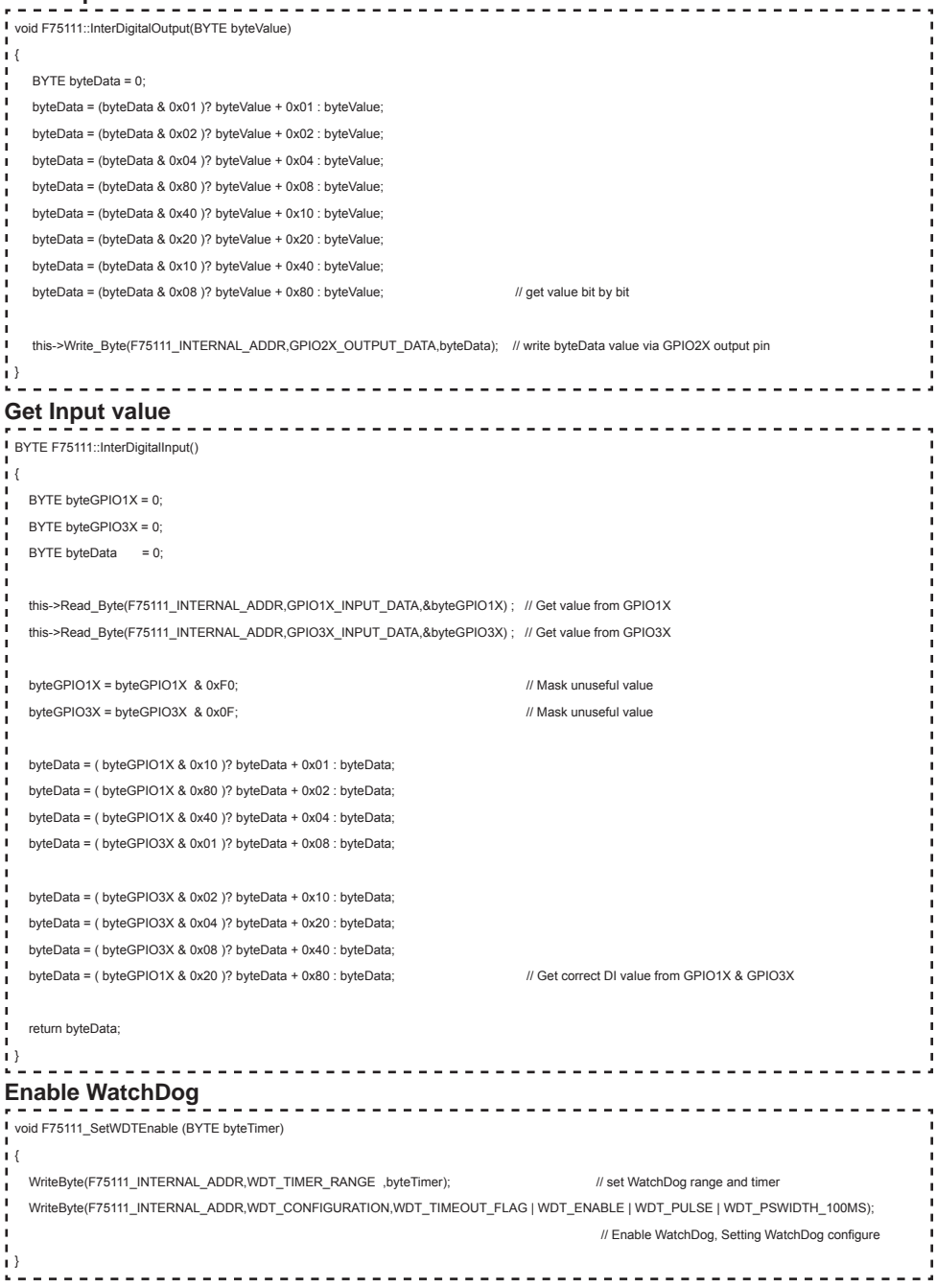

**30**

#### **Disable WatchDog**

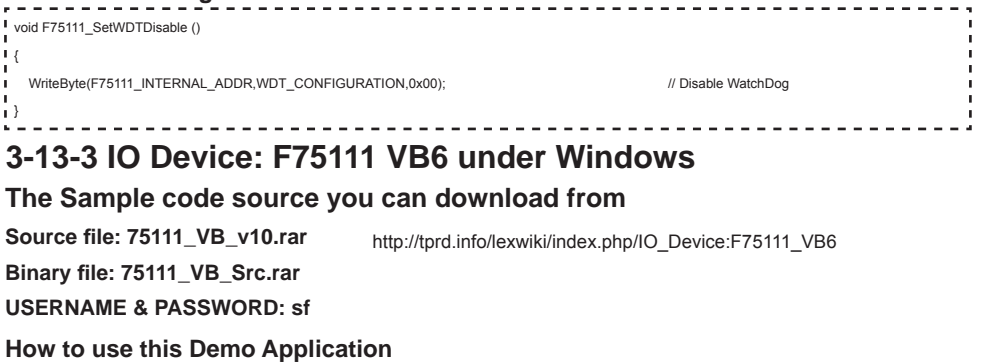

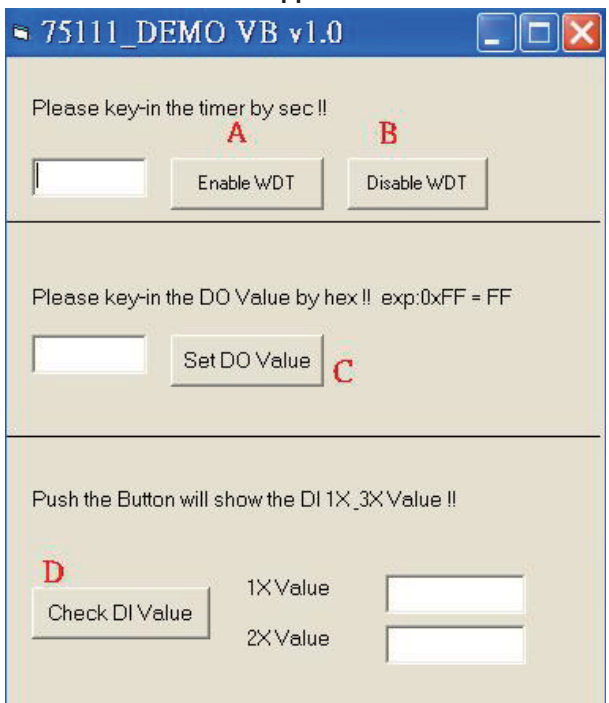

- **A Function Enable WDT timer ,Key-in the value by seconds then system will reboot after value which you key-in in left text box !!**
- **B Function Disable WDT timer ,Push down the button then WDT timer value will be clear !!**
- **C Function Set DO Value ,Key-in the DO value by hex then push the button !!**
- **D Function Check DI Value ,The right side two text box will display DI 1X & 2X Value when you push down the button!!**
### **SDK Function Introduction**

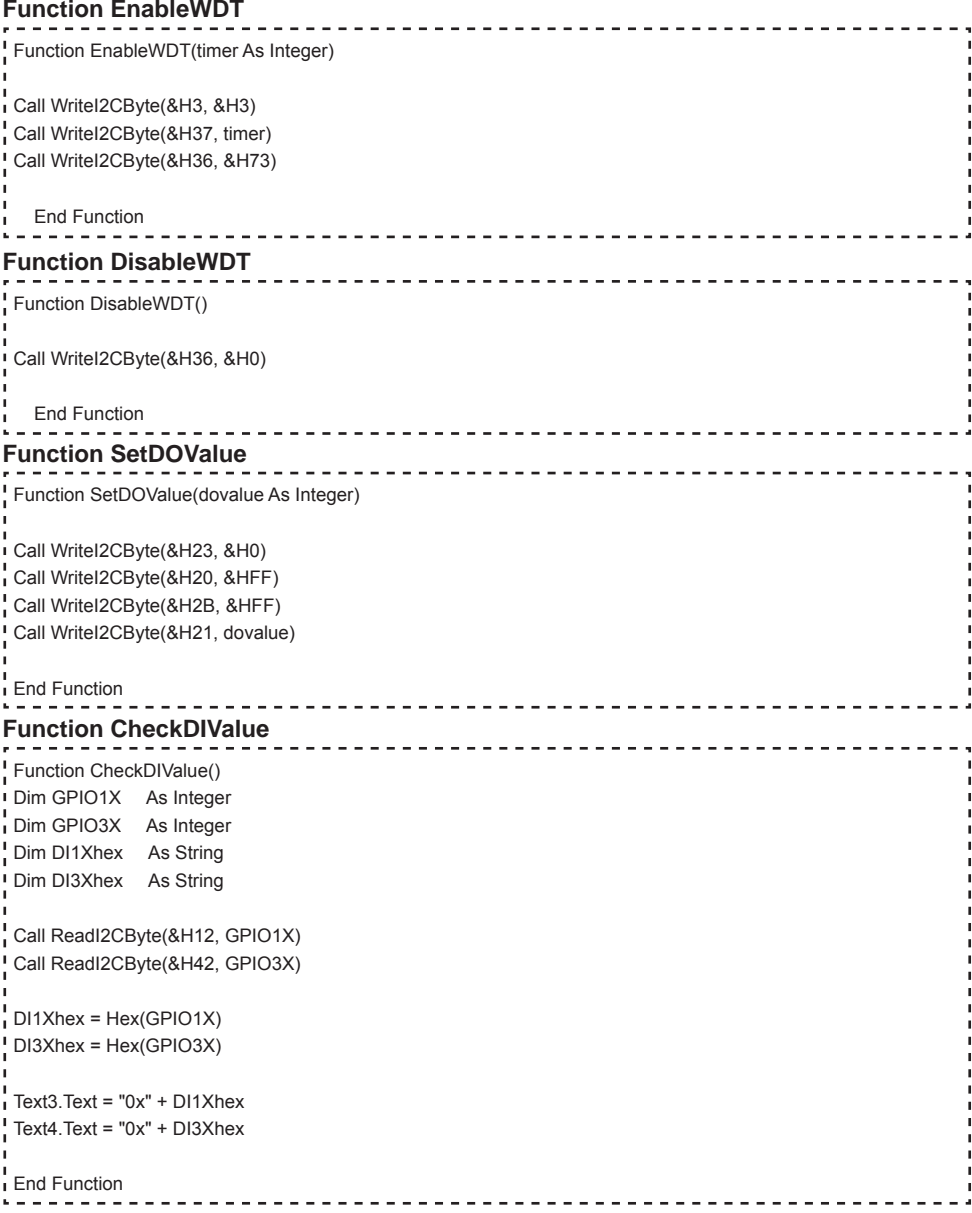

## **3-13-4 IO Device: F75111 under linux**

#### **The Sample code source you can download from**

**Source fi le: F75111v2.0L.tar.gz Binary fi le: F75111v2.0LBin.tar.gz USERNAME & PASSWORD: sf**

http://tprd.info/lexwiki/index.php/IO\_Device:F75111\_under\_linux

**How to compile source code** 

**1. Compile source code with Code::Blocks** 

**download and install the Code::Block with command "apt-get install codeblocks" Open an exist project(F75111.cbp) in Code::Blocks, click the compile button ( add an option 'pkg-confi g --libs gtk+-2.0 gthread-2.0' in "Project->Build Option-> Linker Setting->Other linker option")** 

#### **2. Compile source code with "make"**

- **1.cd F75111**
- **1.make**

 **1.src/f75111 // execute the binary fi le** 

#### **How to use this Demo Application**

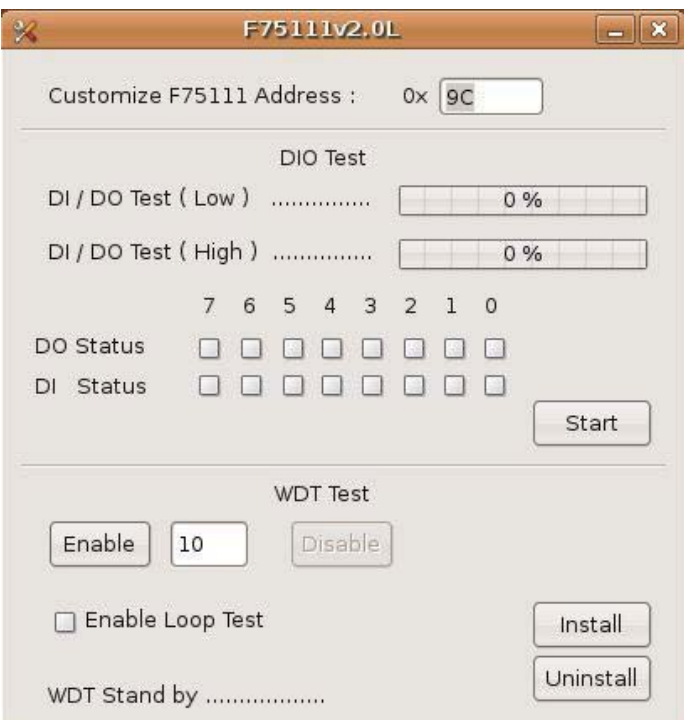

- **1. Press the "Start" button to test DIO function**
- **2. Press the "Enable" button to test WDT function**
- **3. Press the "Disable" button to disable WDT**
- **4. Check the "Enable Loop" box and press "Enable" to do WDT loop test**
- **5. Press "Install" to set the system to autorun this application when booting,**
- **press "Uninstall" to remove this application when booting.**
- **6. If WDT enable, system icon will be blinking.**

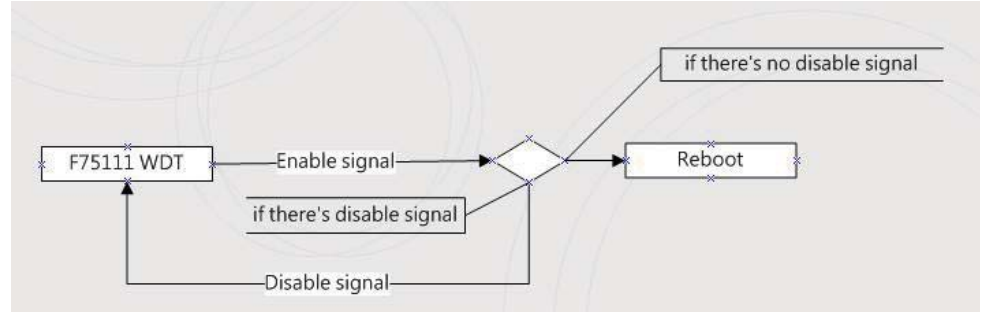

p.s.

f75111 send "F75111\_SetWDTEnable(BYTE byteTimer)" including a parameter "timer",

if there's no disable signal (F75111\_SetWDTDisable()) to stop it before timer countdown to 0, System will reboot. if there's disable signal received, resent Enable WDT signal, for a loop to prevent from reboot p.s.

#### **Introduction**

#### **IO function In file SMBus.c**

```
Initial internal F75111 
 void SMBusIoWrite(BYTE byteOffset,BYTE byteData)
∫ ∤
   outb( byteData , m_SMBusMapIoAddr + byteOffset);
 }
 BYTE SMBusIoRead(BYTE byteOffset)
 {
    DWORD dwAddrVal;
    dwAddrVal = inb(m_SMBusMapIoAddr + byteOffset);
    return (BYTE)(dwAddrVal & 0x0FF);
 }
 void F75111::InitInternalF75111()
    this->Write_Byte(F75111_INTERNAL_ADDR,GPIO1X_CONTROL_MODE ,0x00); //set GPIO1X to Input function 
    this->Write_Byte(F75111_INTERNAL_ADDR,GPIO3X_CONTROL_MODE ,0x00); //set GPIO3X to Input function
    this->Write_Byte(F75111_INTERNAL_ADDR,GPIO2X_CONTROL_MODE ,0xFF); //set GPIO2X to Output function
   this->Write_Byte(F75111_INTERNAL_ADDR,F75111_CONFIGURATION, 0x03); //Enable WDT OUT function
 }
```
**Set output value Get Input value**  void F75111::InterDigitalOutput(BYTE byteValue)  $\mathbf{I}$ BYTE byteData = 0; byteData = (byteData & 0x01 )? byteValue + 0x01 : byteValue; byteData = (byteData & 0x02 )? byteValue + 0x02 : byteValue; byteData = (byteData & 0x04 )? byteValue + 0x04 : byteValue; byteData = (byteData & 0x80 )? byteValue + 0x08 : byteValue; byteData = (byteData & 0x40 )? byteValue + 0x10 : byteValue; byteData = (byteData & 0x20 )? byteValue + 0x20 : byteValue; byteData = (byteData & 0x10 )? byteValue + 0x40 : byteValue; byteData = (byteData & 0x08 )? byteValue + 0x80 : byteValue; // get value bit by bit this->Write\_Byte(F75111\_INTERNAL\_ADDR,GPIO2X\_OUTPUT\_DATA,byteData); // write byteData value via GPIO2X output pin } BYTE F75111::InterDigitalInput() { BYTE byteGPIO1X = 0: BYTE byteGPIO3X = 0; BYTE byteData =  $0$ ; this->Read\_Byte(F75111\_INTERNAL\_ADDR,GPIO1X\_INPUT\_DATA,&byteGPIO1X) ; // Get value from GPIO1X this->Read\_Byte(F75111\_INTERNAL\_ADDR,GPIO3X\_INPUT\_DATA,&byteGPIO3X) ; // Get value from GPIO3X byteGPIO1X = byteGPIO1X & 0xF0; // Mask unuseful value byteGPIO3X = byteGPIO3X & 0x0F;  $\mu$  Mask unuseful value byteData = ( byteGPIO1X & 0x10 )? byteData + 0x01 : byteData; byteData = ( byteGPIO1X & 0x80 )? byteData + 0x02 : byteData; byteData = ( byteGPIO1X & 0x40 )? byteData + 0x04 : byteData; byteData = ( byteGPIO3X & 0x01 )? byteData + 0x08 : byteData; byteData = ( byteGPIO3X & 0x02 )? byteData + 0x10 : byteData; byteData = ( byteGPIO3X & 0x04 )? byteData + 0x20 : byteData; byteData = ( byteGPIO3X & 0x08 )? byteData + 0x40 : byteData; byteData = ( byteGPIO1X & 0x20 )? byteData + 0x80 : byteData; // Get correct DI value from GPIO1X & GPIO3X return byteData; }

#### **Enable WatchDog**

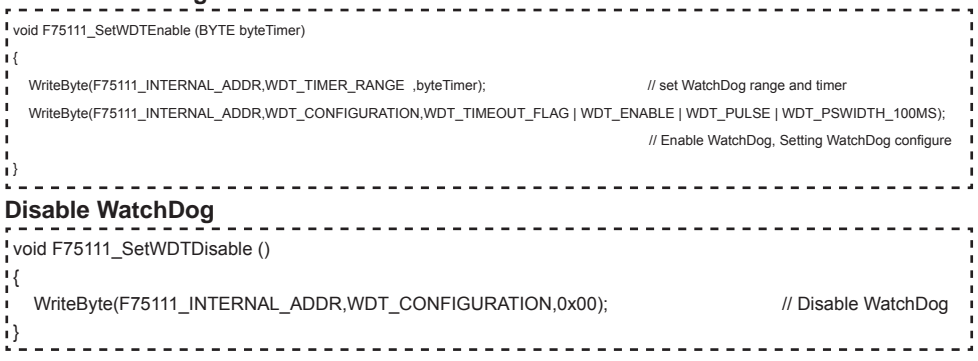

## **3-14 PC Bus**

#### **CO1: I<sup>2</sup>C Bus 4pin (1.25mm)Wafer**

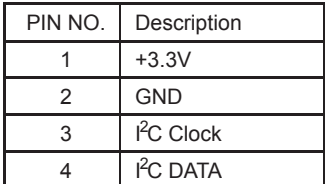

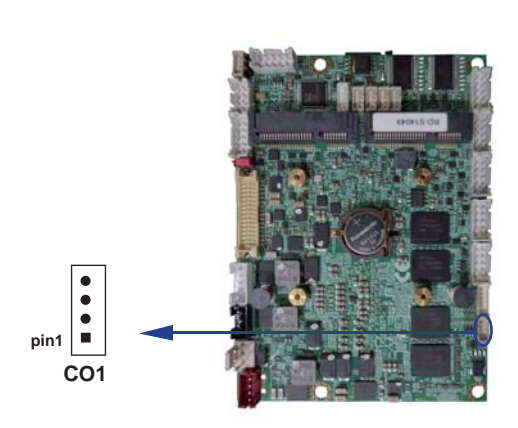

### **3-15 PS2 Keyboard / Mouse connector**

#### **CKM1: KB/MS port 1x6pin (1.25mm) Wafer**

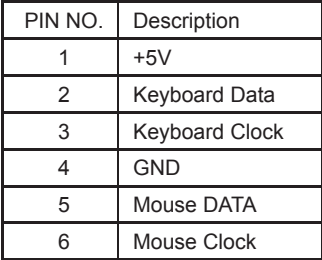

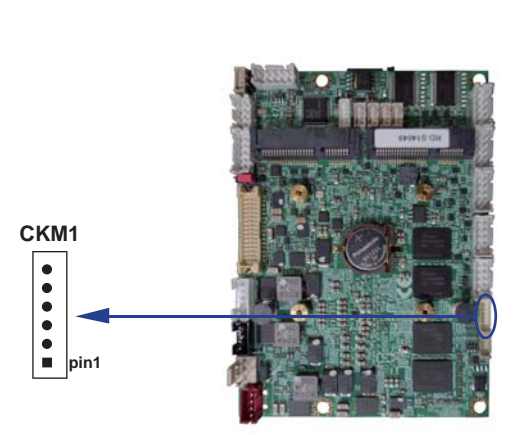

## **3-16 LAN port**

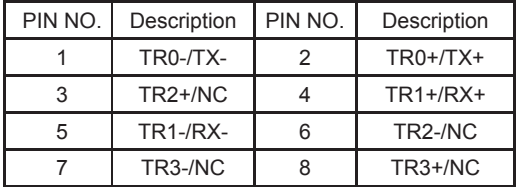

#### **CL1 : LAN1 port Giga /100Mb( 2x4pin 2.0mm wafer)**

#### **RJ45 jack to CL1 wafer**

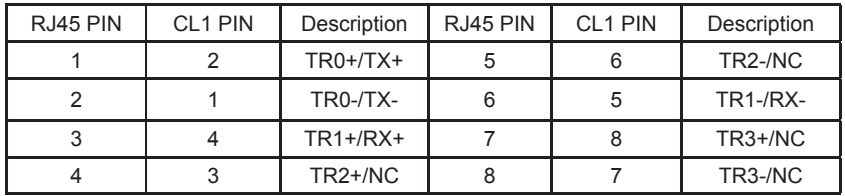

Note: 1. CL1 pin connector to RJ45 describer table

2. RJ45 PIN to CL1 cable check table

3. Can use CL001 connector board to RJ45 connector

#### **CL11: LAN1 LED indicator ( 1X4pin 1.25mm Wafer )**

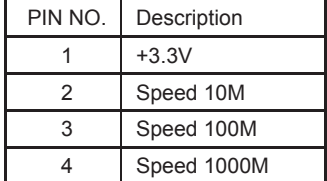

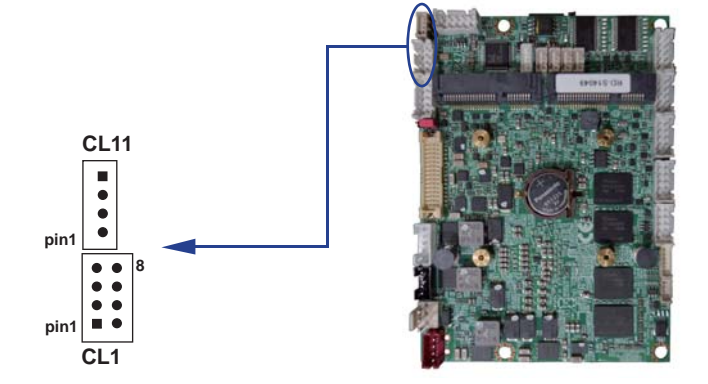

### **3-17 USB port**

#### **Internal USB connector (4pin 1.25mm Wafer)**

CU1/CU2: USB 1/2 ports

CU3/CU4: USB 3/4 ports

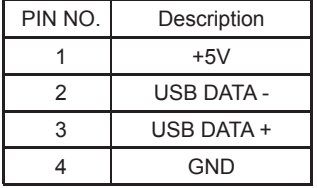

#### **CU1/CU11: USB2.0/3.0 port (1x4pin + 1x5pin 1.25mm Wafer)**

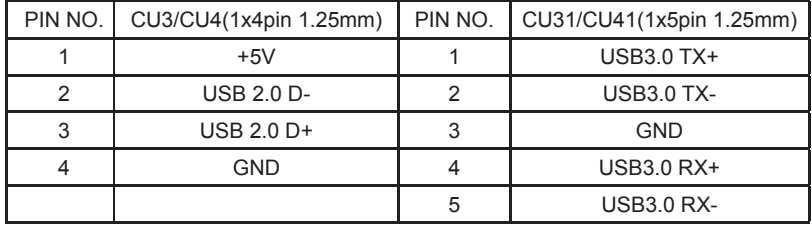

Note: 1. Can use CU001 connector Board to USB 3.0 Type A

 2. USB2.0/3.0 Keyboard and Mouse use CU1/CU11 can pitch Some OS install And wake up Keyboard and Mouse can't work issue

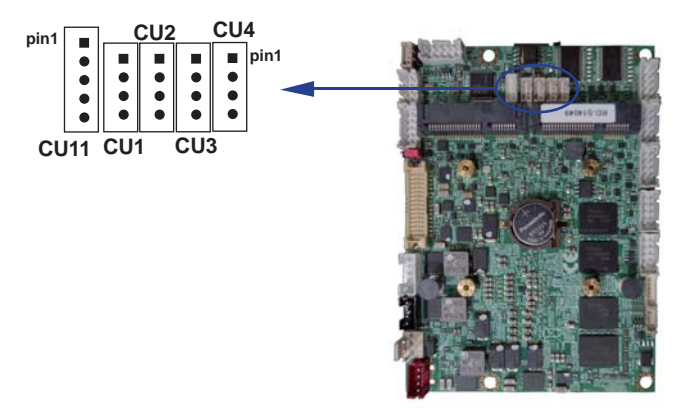

## **3-18 SATA port**

#### **SATA1: SATA connector (7pin wafer)**

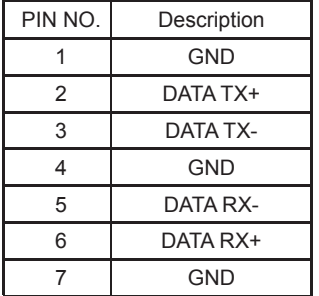

Note: CPO1 provide SATA HDD power.

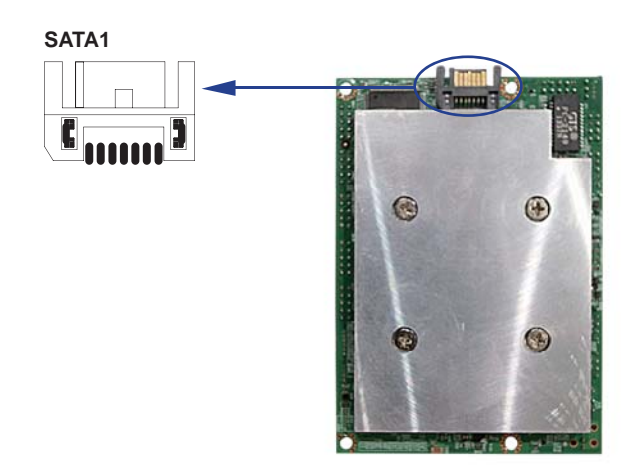

### **3-19 Mini card**

#### **MPCE1: Full size mini card (Mini card socket 52pin) MPCE2: Full size mini card (Mini card socket 52pin)**

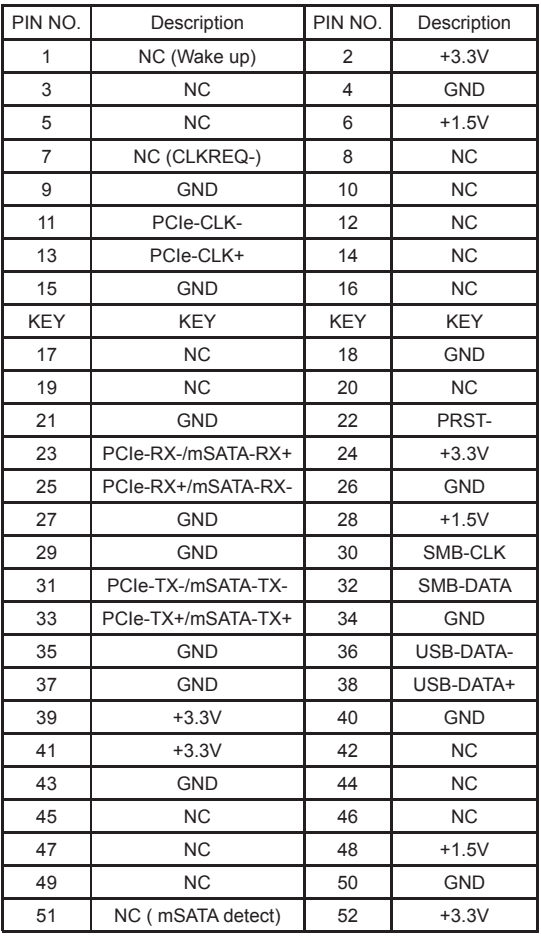

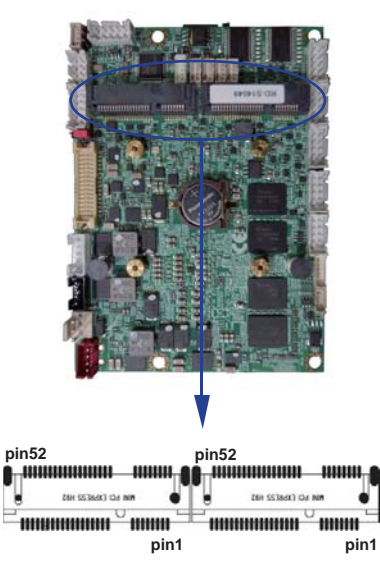

**MPCE1 MPCE2**

Note: 1. MPCE1: Default support USB / PCIe interface

2. MPCE2: Default support USB / PCIe interface / mSATA 3.0(auto detect)

# **Chapter-4**

### **Introduction of BIOS**

The BIOS is a program located in the Flash Memory on the motherboard. This program is a bridge between motherboard and operating system. When you start the computer, the BIOS program gains control. The BIOS first operates an auto-diagnostic test called POST (Power on Self Test) for all the necessary hardware, it detects the entire hardware devices and configures the parameters of the hardware synchronization. After these tasks are completed, BIOS will give control of the computer back to operating system (OS). Since the BIOS is the only channel for hardware and software to communicate with, it is the key factor of system stability and of ensuring your system performance at best.

### **4-1 Enter Setup**

Power on the computer and press <Del> key immediately to enter Setup. If the message disappears before your respond but you still wish to enter Setup, restart the system by turning it OFF then ON. You may also restart the system by simultaneously pressing <Ctrl>, <Alt> and <Delete> keys.

### **4-2 BIOS Menu Screen**

**The following diagram show a general BIOS menu screen**

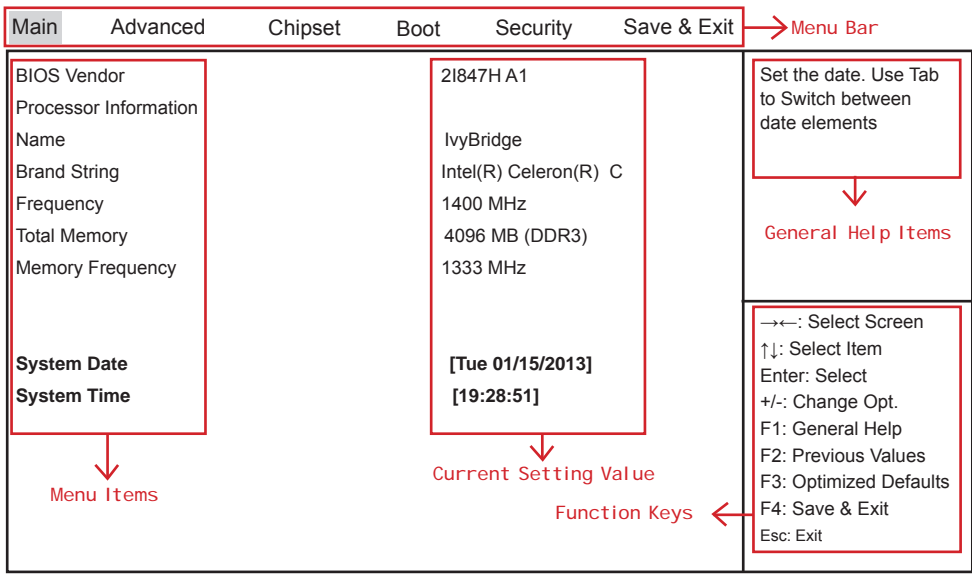

Version 2.14.1219. Copyright (C) 2011 American Megatrends, Inc.

## **4-3 Function Keys**

In the above BIOS Setup main menu of, you can see several options.

We will explain these options step by step in the following pages of this chapter,

but let us first see a short description of the function keys you may use here:

- $\bullet$  Press  $\leftarrow \rightarrow$  (left, right) to select screen;
- Press ↑↓ (up, down) to choose, in the main menu, the option you want to confirm or to modify.
- Press <Enter> to select.
- Press <+>/<–> keys when you want to modify the BIOS parameters for the active option.
- [F1]: General help.
- [F2]: Previous value.
- [F3]: Optimized defaults.
- [F4]: Save & Reset.
- Press <Esc> to quit the BIOS Setup.

## **4-4 Getting Help**

#### **Main Menu**

The on-line description of the highlighted setup function is displayed at the top right corner the screen.

#### **Status Page Setup Menu/Option Page Setup Menu**

Press F1 to pop up a small help window that describes the appropriate keys to use and the possible selections for the highlighted item. To exit the Help Window, press <Esc>.

### **4-5 Menu Bars**

#### **There are six menu bars on top of BIOS screen:**

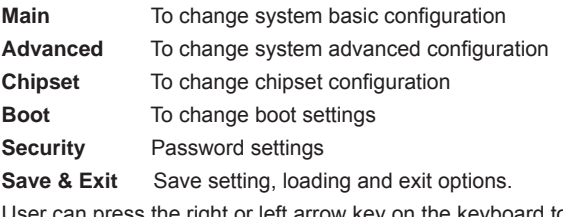

User can press the right or left arrow key on the keyboard to switch from menu bar. The selected one is highlighted.

### **4-6 Main**

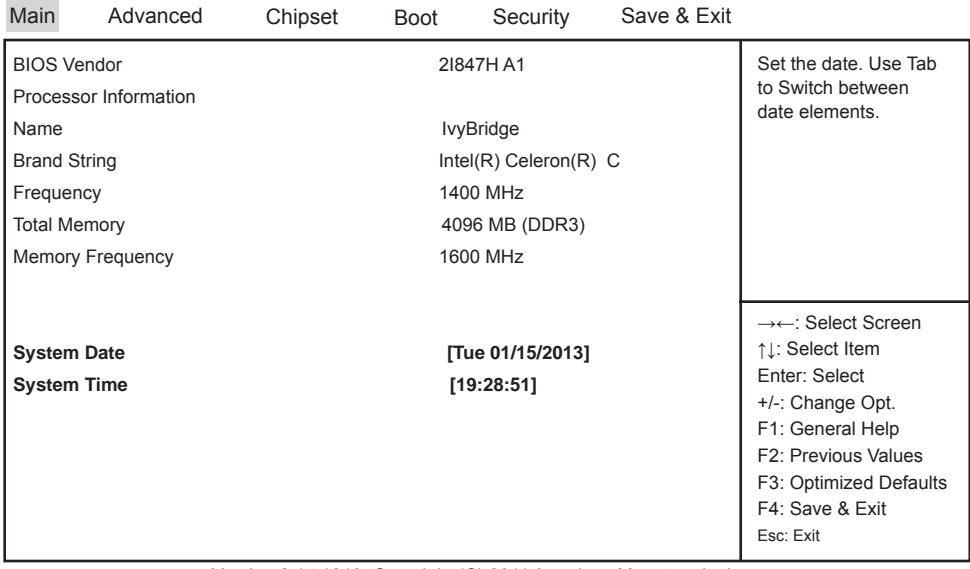

Version 2.14.1219. Copyright (C) 2011 American Megatrends, Inc.

Main menu screen includes some basic system information. Highlight the item and then use the <+> or <-> and numerical keyboard keys to select the value you want in each item.

#### **System Date**

Set the Date. Please use [Tab] to switch between data elements.

#### **System Time**

Set the Time. Please use [Tab] to switch between data elements.

### **4-7 Advanced**

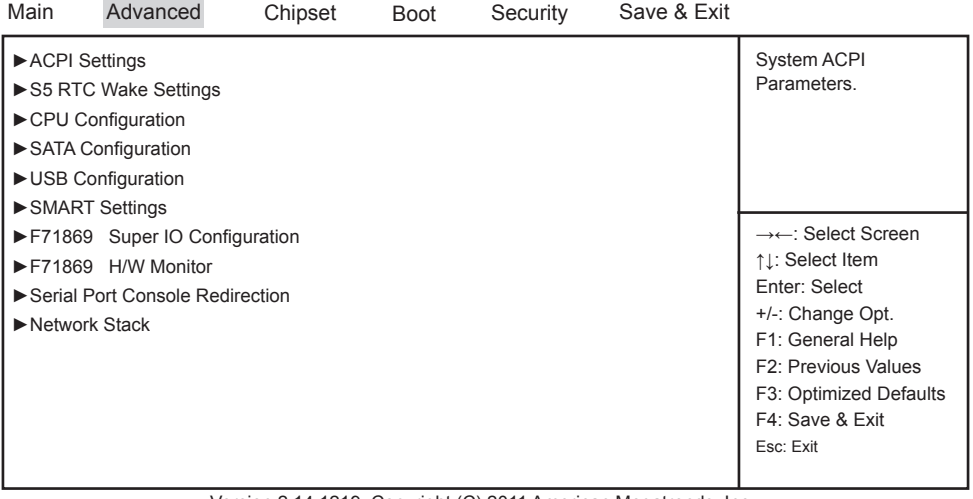

Version 2.14.1219. Copyright (C) 2011 American Megatrends, Inc.

#### **ACPI Settings**

Please refer section 4-7-1

#### **S5 RTC Wake Setting**

Please refer section 4-7-2

#### **CPU Confi guration**

Please refer section 4-7-3

#### **SATA Configuration**

Please refer section 4-7-4

#### **USB Confi guration**

Please refer section 4-7-5

#### **SMART Settings**

Please refer section 4-7-6

#### **F71869** Super IO Configuration

Please refer section 4-7-7

#### **F71869 H/W Monitor**

Please refer section 4-7-8

#### **Serial Port Console Redirection**

Please refer section 4-7-9

#### **Network Stack**

Please refer section 4-7-10

### **4-7-1 ACPI Settings**

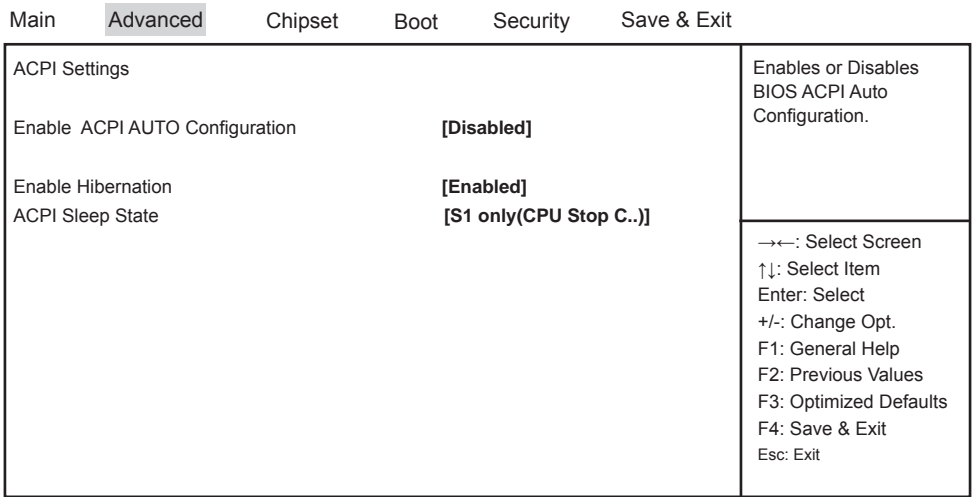

Version 2.14.1219. Copyright (C) 2011 American Megatrends, Inc.

#### **Enable ACPI Auto Configuration**

This item allows you to Enabled/Disabled the Advanced Configuration and Power Management (ACPI).

#### **Enable Hibernation**

This item allows you to Enabled/Disabled the Hibernate feature.

#### **ACPI Sleep State**

Select ACPI sleep state the system will enter when the SUSPEND button is pressed. The optional settings: Suspend Disabled / S1 only(CPU Stop Clock) / S3 only(Suspend to RAM) / Both S1 and S3 available for OS choose from.

### **4-7-2 S5 RTC Wake Settings**

| Main | Advanced                      | Chipset | <b>Boot</b> | Security   | Save & Exit |                                                                                                    |
|------|-------------------------------|---------|-------------|------------|-------------|----------------------------------------------------------------------------------------------------|
|      | Wake system with Fixed Time   |         |             | [Disabled] |             | Enable or disable<br>System wake                                                                                                    |
|      | Wake system with Dynamic Time |         |             | [Disabled] |             | →←: Select Screen<br>↑1: Select Item<br>Enter: Select<br>+/-: Change Opt.<br>F1: General Help<br>F2: Previous Values<br>F3: Optimized Defaults<br>F4: Save & Exit<br>Esc: Exit |

Version 2.14.1219. Copyright (C) 2011 American Megatrends, Inc.

#### **Wake system with Fixed Time**

Use this item to Enable or Disable system wake on alarm event. When set as Enabled, system will wake on the hour/min/sec specified.

#### **Wake system with Dynamic Time**

Use this item to Enable or Disable system wake on alarm event. When set as Enabled, system will wake on the current time + Increase minute(s).

### **4-7-3 CPU Confi guration**

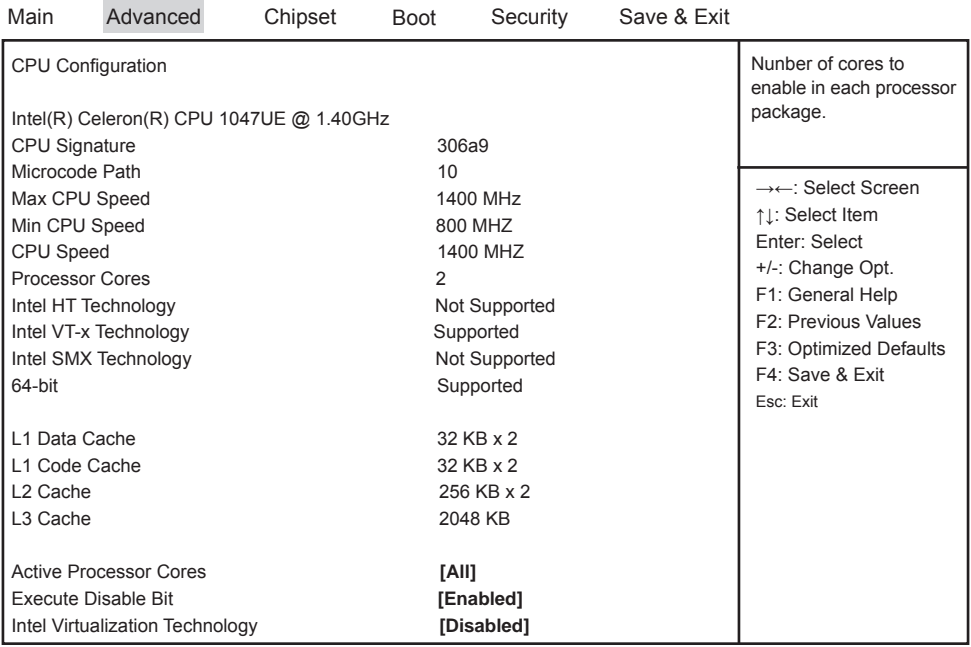

Version 2.14.1219. Copyright (C) 2011 American Megatrends, Inc.

#### **Active Processor Cores**

Use this item to select number of cores to enable in each processor package.

#### **Execute Disable Bit**

XP can prevent certain classes of malicious buffer overflow attacks when combined with a supporting OS (Windows Server 2003 SP1, Windows XP SP2, SuSE Linux 9.2, RedHat Enterprise 3 Update 3.) The optional settings are: Disabled, Enabled.

#### **Intel Virtualization Technology**

When set as Enabled, a VHM can utilize the additional hardware capabilities provided by Vanderpool Technology.

The optional settings: Enabled, Disabled.

### **4-7-4 SATA Confi guration**

| Main | Advanced                                         | Chipset | <b>Boot</b> | Security  | Save & Exit |                                                                                                    |
|------|--------------------------------------------------|---------|-------------|-----------|-------------|----------------------------------------------------------------------------------------------------|
|      | SATA Controller(s)<br><b>SATA Mode Selection</b> |         | [IDE]       | [Enabled] |             | Enable or disable SATA<br>Device.                                                                                                    |
|      |                                                  |         |             |           |             | →←: Select Screen<br>↑1: Select Item<br>Enter: Select<br>+/-: Change Opt.<br>F1: General Help<br>F2: Previous Values<br>F3: Optimized Defaults<br>F4: Save & Exit<br>Esc: Exit |

Version 2.14.1219. Copyright (C) 2011 American Megatrends, Inc.

#### **SATA Controller(s)**

Use this item to Enable or Disable SATA Device.

#### **SATA Mode Selection**

Determine how SATA controller(s) operate. The optional settings are: IDE Mode, AHCI Mode.

## **4-7-4-1 SATA Mode Selection - AHCI Mode**

| Main | Advanced                                         | Chipset | <b>Boot</b> | Security                   | Save & Exit |                                                                                                    |
|------|--------------------------------------------------|---------|-------------|----------------------------|-------------|----------------------------------------------------------------------------------------------------|
|      | SATA Controller(s)<br><b>SATA Mode Selection</b> |         |             | [Enabled]<br><b>[AHCI]</b> |             | Enable or disable SATA<br>Device.                                                                                                    |
|      | <b>SATA Controller Speed</b>                     |         |             | [Gen3]                     |             | →←: Select Screen<br>↑1: Select Item<br>Enter: Select<br>+/-: Change Opt.<br>F1: General Help<br>F2: Previous Values<br>F3: Optimized Defaults<br>F4: Save & Exit<br>Esc: Exit |

Version 2.14.1219. Copyright (C) 2011 American Megatrends, Inc.

#### **SATA Controller Speed**

Indicates the maximum speed the SATA controller can support.

The optional settings: Gen1, Gen2, Gen3.

### **4-7-5 USB Confi guration**

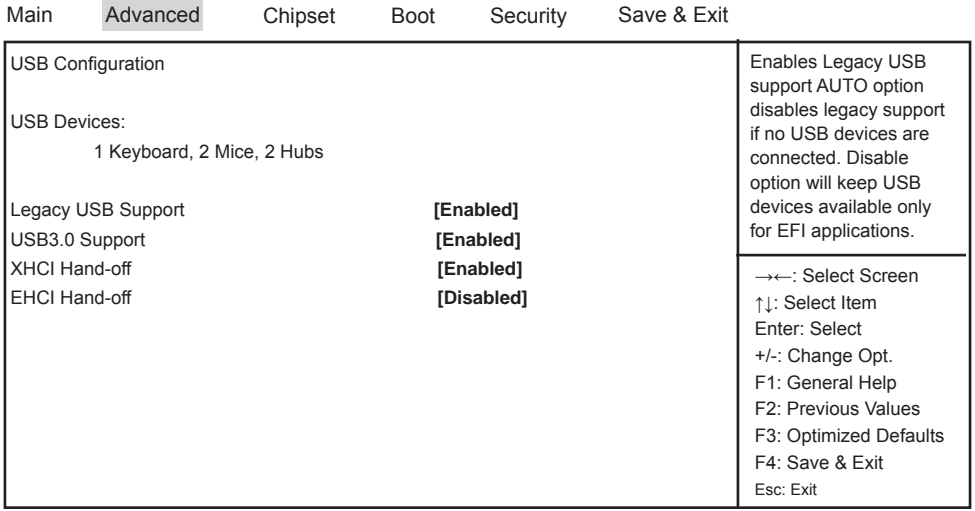

Version 2.14.1219. Copyright (C) 2011 American Megatrends, Inc.

#### **Legacy USB Support**

Enables Legacy USB support. AUTO option disables legacy support if no USB devices are connected. Disable option will keep USB devices available only for EFI applications.

#### **USB3.0 Support**

Use this item to turn on/off USB3.0 Controller support.

The optional settings are: Enabled, Disabled.

#### **XHCI Hand-off**

This is a workaround for OSes without XHCI handoff support. The XHCI ownership change should be claimed by XHCI driver. The optional settings are: Enabled, Disabled..

#### **EHCI Hand-off**

This is a workaround for OSes without EHCI handoff support. The EHCI ownership change should be claimed by EHCI driver. The optional settings are: Enabled, Disabled.

### **4-7-6 SMART Settings**

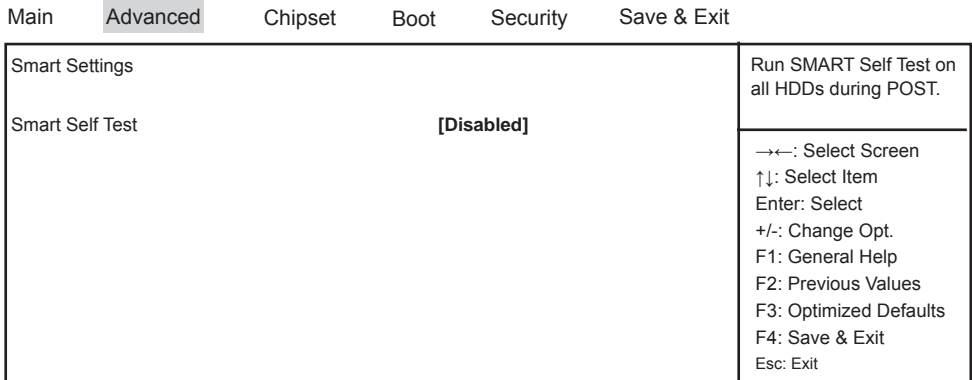

Version 2.14.1219. Copyright (C) 2011 American Megatrends, Inc.

#### **SMART Self Test**

Run Smart Self Test on all HDDs during POST.

The optional settings are: Disabled, Enabled.

## **4-7-7 F71869 Super IO Confi guration**

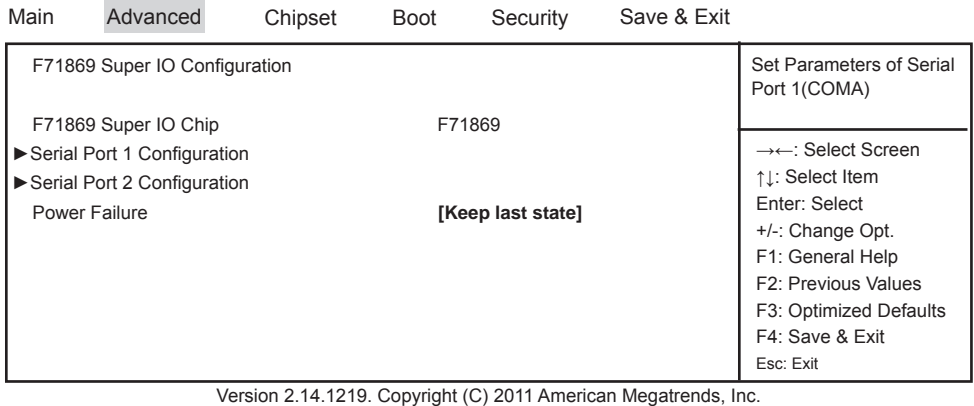

#### **Serial Port 1 Configuration**

Please refer section 4-7-7-1

#### **Serial Port 2 Configuration**

Please refer section 4-7-7-1

#### **Power Failure**

This item specifies whether your system will reboot after a power failure or interrupt occurs. [Keep last state] Restores the system to the status before power failure or interrupt occurred. [Bypass mode] Restores the system to the bypass mode. [Always on] Leaves the computer in the power on state. [Always off] Leaves the computer in the power off state.

## **4-7-7-1 Serial Port 1 Configuration**

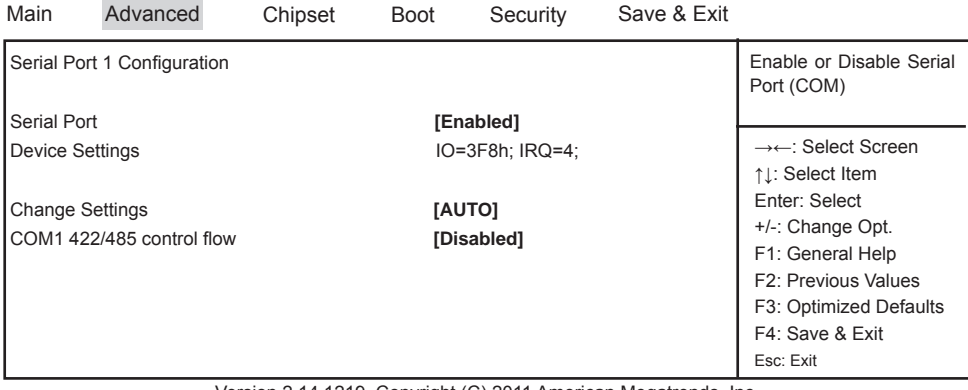

Version 2.14.1219. Copyright (C) 2011 American Megatrends, Inc.

#### **Serial Port**

Use this item to enable or disable serial port (COM). The optional settings are: Enabled, Disabled.

#### **Device Settings**

Serial Port 1 IO=3F8h; IRQ=4;

#### **Change Settings**

Use this item to select an optimal setting for super IO device. The optional settings are:

AUTO IO=3F8h; IRQ=4; IO=3F8h; IRQ=3,4,5,6,7,10,11,12; IO=2F8h; IRQ=3,4,5,6,7,10,11,12; IO=3E8h; IRQ=3,4,5,6,7,10,11,12; IO=2E8h; IRQ=3,4,5,6,7,10,11,12;

#### **COM1 422/485 control fl ow**

Use this item to enable or disable serial port Auto flow (COM). The optional settings are: Enabled, Disabled.

### **4-7-7-2 Serial Port 2 Confi guration**

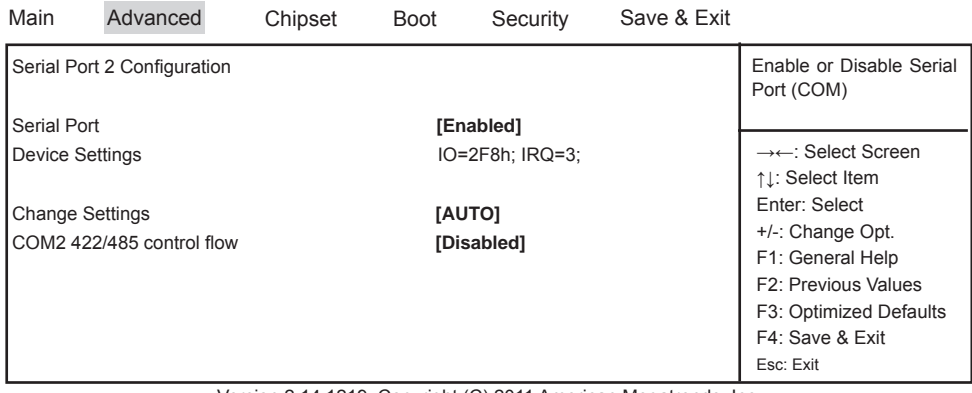

Version 2.14.1219. Copyright (C) 2011 American Megatrends, Inc.

#### **Serial Port**

Use this item to enable or disable serial port (COM). The optional settings are: Enabled, Disabled.

#### **Device Settings**

Serial Port 2 IO=2F8h; IRQ=3;

#### **Change Settings**

Use this item to select an optimal setting for super IO device.

The optional settings are:

AUTO IO=2F8h; IRQ=3; IO=3F8h; IRQ=3,4,5,6,7,10,11,12; IO=2F8h; IRQ=3,4,5,6,7,10,11,12;

IO=3E8h; IRQ=3,4,5,6,7,10,11,12;

IO=2E8h; IRQ=3,4,5,6,7,10,11,12;

#### **COM2 422/485 control fl ow**

Use this item to enable or disable serial port Auto flow (COM). The optional settings are: Enabled, Disabled.

### **4-7-8 F17869 H/W Monitor**

#### **F17869 H/W Monitor**

Press [Enter] to view PC health status.

This section shows the status of your CPU, Fan, and overall system.

This is only available when there is Hardware Monitor function onboard.

#### **4-7-9 Serial Port Console Redirection** Main Advanced Console Redirection **[Disabled]** ►Console Redirection Settings Console Redirection Enable or Disable. →←: Select Screen ↑↓: Select Item Enter: Select +/-: Change Opt. F1: General Help F2: Previous Values F3: Optimized Defaults F4: Save & Exit Esc: Exit Chipset Boot Security Save & Exit

Version 2.14.1219. Copyright (C) 2011 American Megatrends, Inc.

#### **Console Redirection**

Use this item to enable or disable Console Redirection.

The optional settings are: Enabled, Disabled.

### **4-7-10 Network Stack**

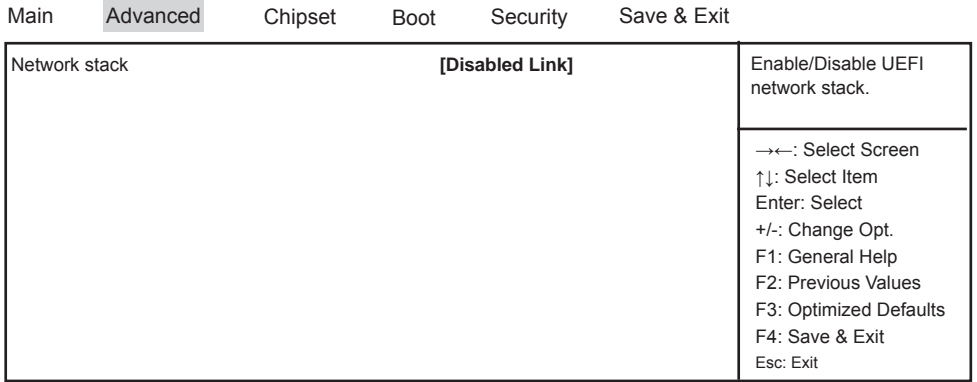

Version 2.14.1219. Copyright (C) 2011 American Megatrends, Inc.

#### **Network Stack**

Enable/Disable UEFI network stack.

The optional settings are: Disable Link, Enable.

|      | 4-8 Chipset                                             |         |             |          |             |                                                                                                    |
|------|---------------------------------------------------------|---------|-------------|----------|-------------|----------------------------------------------------------------------------------------------------|
| Main | Advanced                                                | Chipset | <b>Boot</b> | Security | Save & Exit |                                                                                                    |
|      | PCH-IO Configuration<br>System Agent (SA) Configuration |         |             |          |             | <b>PCH Parameters</b>                                                                                                    |
|      |                                                         |         |             |          |             | →←: Select Screen<br>↑↓: Select Item<br>Enter: Select<br>+/-: Change Opt.<br>F1: General Help<br>F <sub>2</sub> : Previous Values<br>F3: Optimized Defaults<br>F4: Save & Exit<br>Esc: Exit |

Version 2.14.1219. Copyright (C) 2011 American Megatrends, Inc.

#### **PCH-IO Configuration**

Please refer section 4-8-1

#### **System Agent (SA) Configuration**

Please refer section 4-8-2

### **4-8-1 PCH-IO Confi guration**

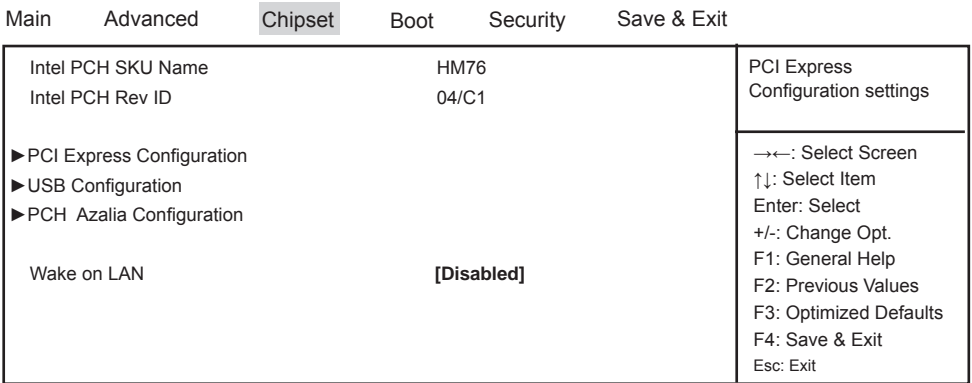

Version 2.14.1219. Copyright (C) 2011 American Megatrends, Inc.

#### **PCI Express Configuration**

Please refer section 4-8-1-1

#### **USB Confi guration**

Please refer section 4-8-1-2

#### **PCH Azalia Configuration**

Please refer section 4-8-1-3

#### **Wake on LAN**

Use this item to enable or disable integrated LAN to wake the system.

### **4-8-1-1 PCI Express Confi guration**

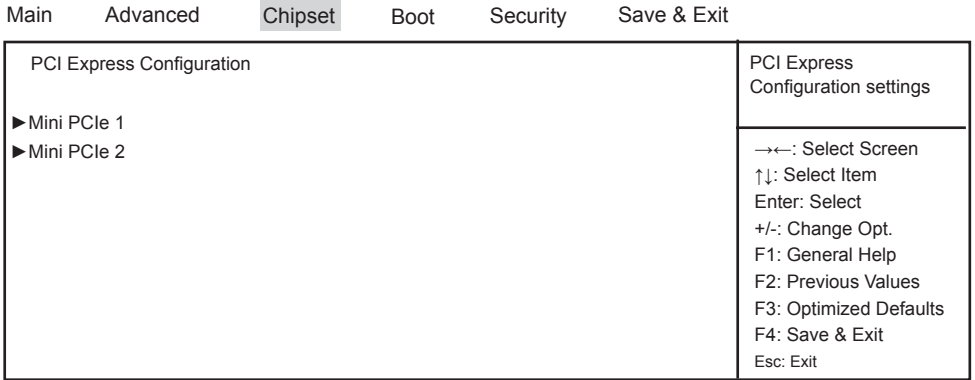

Version 2.14.1219. Copyright (C) 2011 American Megatrends, Inc.

#### **Mini PCIe 1**

Please refer section 4-8-1-1-1

#### **Mini PCIe 2**

Please refer section 4-8-1-1-1

### **4-8-1-1-1 Mini PCIe 1/2**

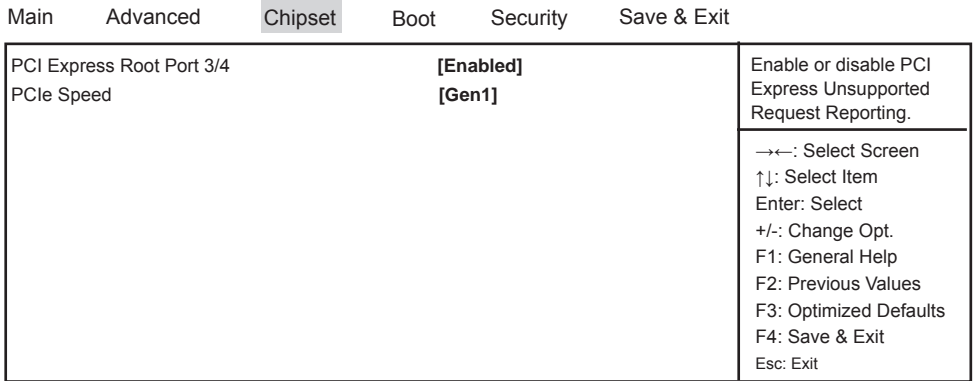

Version 2.14.1219. Copyright (C) 2011 American Megatrends, Inc.

#### **PCI Express Root Port 3/4**

Control the PCI Express Root Port.

The optional settings are: Enabled, Disabled.

#### **PCIe Speed**

Select PCI Express port speed. The optional settings are: Auto, Gen1, Gen2.

## **4-8-1-2 USB Confi guration**

| Main              | Advanced                                                | Chipset | <b>Boot</b> | Security   | Save & Exit |                                                       |
|-------------------|---------------------------------------------------------|---------|-------------|------------|-------------|-------------------------------------------------------|
|                   | <b>USB Configuration</b><br><b>XHCI Pre-Boot Driver</b> |         |             | [Enabled]  |             | Enable or disable XHCL<br>Pre-Boot Driver support.    |
| xHCI Mode         |                                                         |         |             | [Disabled] |             | →←: Select Screen<br>↑↓: Select Item                  |
| EHCI1             |                                                         |         |             | [Enabled]  |             | Enter: Select<br>+/-: Change Opt.<br>F1: General Help |
| EHC <sub>12</sub> |                                                         |         |             | [Enabled]  |             | F2: Previous Values<br>F3: Optimized Defaults         |
|                   | USB Ports Per-Port Disable Control                      |         |             | [Disabled] |             | F4: Save & Exit<br>Esc: Exit                          |
|                   |                                                         |         |             |            |             |                                                       |
|                   |                                                         |         |             |            |             |                                                       |

Version 2.14.1219. Copyright (C) 2011 American Megatrends, Inc.

#### **XHCI Pre-Boot Driver**

Use this item to enable or disable XHCI Pre-Boot Driver Support.

#### **xHCI Mode**

Mode of operation of xHCI controller. The optional settings are: SamrtAuto, Auto, Enabled, Disabled. Please refer section 4-8-1-2-1

#### **EHCI1/ EHCI2**

Use this item to enable or disable USB EHCI (USB 2.0) support. One EHCI controller must always be enabled. The optional settings are: Enabled, Disabled.

#### **USB Port Pre-Port Disable Control**

Use this item to control each of the USB ports (0~13) disabling. The optional settings are: Disabled, Enabled.

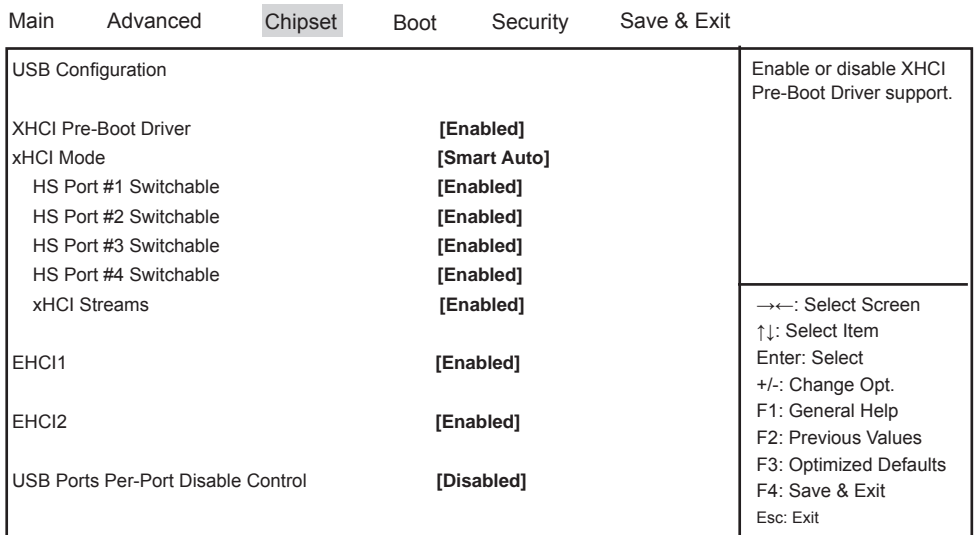

### **4-8-1-2-1 xHCI Mode**

Version 2.14.1219. Copyright (C) 2011 American Megatrends, Inc.

#### **HS Port #1 Switchable**

- **HS Port #2 Switchable**
- **HS Port #3 Switchable**

#### **HS Port #4 Switchable**

Always for HS port switching between xHCI and EHCI. If disabled, port is routed to EHCI. If HS port is routed to xHCI, the corresponding SS port is enabled. The optional settings are: Disabled, Enabled.

#### **xHCI Streams**

Use this item to enable or disable xHCI Maximum Primary Stream Array Size. The optional settings are: Disabled, Enabled.

| Main                                                         | Advanced | Chipset | <b>Boot</b> | Security             | Save & Exit |                                                                                                    |
|--------------------------------------------------------------|----------|---------|-------------|----------------------|-------------|----------------------------------------------------------------------------------------------------|
| PCH Azalia Congiguration<br>Azalia<br>Azalia Docking Support |          |         |             | [Auto]<br>[Disabled] |             | Control Detection of the<br>Azalia device.<br>Disabled = Azalia will be<br>unconditionally disabled<br>Enabled = Azalia will be<br>unconditionally Enabled<br>Auto = Azalia will be<br>enabled if present,<br>disabled otherwise. |
|                                                              |          |         |             |                      |             | →←: Select Screen<br>↑↓: Select Item<br>Enter: Select<br>+/-: Change Opt.<br>F1: General Help<br>F2: Previous Values<br>F3: Optimized Defaults<br>F4: Save & Exit<br>Esc: Exit                                                    |

Version 2.14.1219. Copyright (C) 2011 American Megatrends, Inc.

#### **Azalia**

Use this item to enable, disable or auto control detection of the Azalia device.

#### **Azalia Dcoking Support**

Use this item to enable or disable Audio Controller of Azalia Docking.

## **4-8-2 System Agent (SA) Confi guration**

**4-8-1-3 PCH Azalia Confi guration**

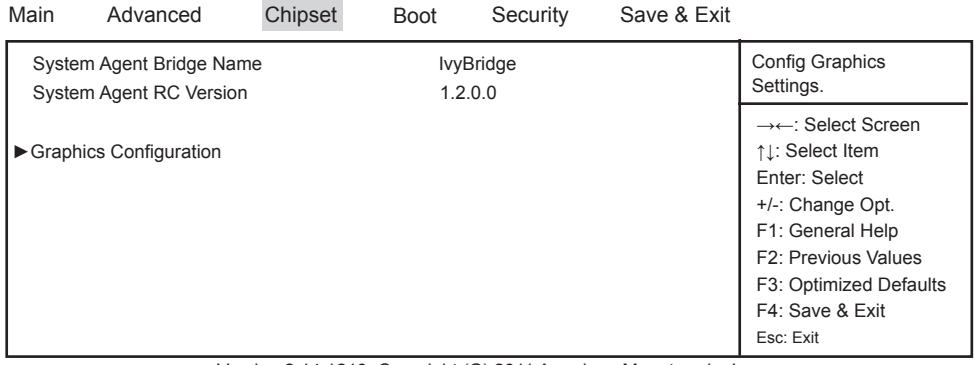

Version 2.14.1219. Copyright (C) 2011 American Megatrends, Inc.

#### **Graphics Confi guration**

Please refer section 4-8-2-1

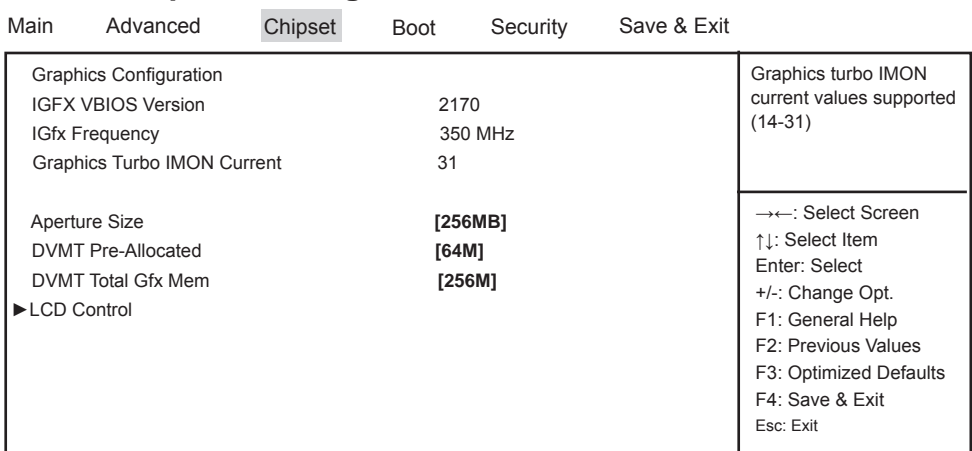

## **4-8-2-1 Graphics Confi guration**

Version 2.14.1219. Copyright (C) 2011 American Megatrends, Inc.

#### **Graphics Turbo IMON Current**

Graphics turbo IMON current values supported (14-31)

#### **Aperture Size**

The optional settings are: 128MB,256MB,512MB

#### **DVMT Pre-Allocated**

Use this item to select DVMT 5.0 pre-allocated (fixed) graphics memory size used by the internal graphics device.

The optional settings are: 32/64/96/128/160/192/224/256/288/320/352/384/416/448/480/512/1024M

#### **DVMT Total Gfx Mem**

Use this item to select DVMT 5.0 total graphics memory size used by the internal graphics device. The optional settings are:128M, 256M, MAX.

#### **LCD Control**

Please refer section 4-8-2-1-1

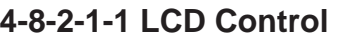

| Main                                                                                                    | Advanced | Chipset                                         | Boot | Security | Save & Exit                                                                                                    |                                                                                                    |
|----------------------------------------------------------------------------------------------------|----------|-------------------------------------------------|------|----------|----------------------------------------------------------------------------------------------------|----------------------------------------------------------------------------------------------------|
| <b>Graphics Configuration</b><br>Primary IGFX Boot Display<br>Secondary IGFX Boot Display<br><b>LCD Panel Type</b><br>Panel Color Depth |          | [CRT]<br>[LVDS]<br>[1024x768 LVDS1]<br>[18 Bit] |      |          | Select the Video<br>Device which will be<br>activated during POST.<br>This has no effect<br>if external graphics<br>present. Secondary boot<br>display selection will<br>appear based on your<br>selection. VGA modes<br>will be supported only on<br>primary display |                                                                                                    |
|                                                                                                    |          |                                                 |      |          |                                                                                                    | →←: Select Screen<br>↑↓: Select Item<br>Enter: Select<br>+/-: Change Opt.<br>F1: General Help<br>F2: Previous Values<br>F3: Optimized Defaults<br>F4: Save & Exit<br>Esc: Exit |

Version 2.14.1219. Copyright (C) 2011 American Megatrends, Inc.

#### **Primary IGFX Boot Display**

Select the Video Device which will be activated during POST. This has no effect if external graphics present. Secondary boot display selection will appear based on your selection. VGA modes will be supported only on primary display.

The optional settings are: VBIOS Default, CRT, LVDS.

#### **Secondary IGFX Boot Display**

The optional settings are: Disabled, CRT , LVDS.

#### **LCD Panel Type**

This item allows you to select the panel resolution

1. VBIOS Default

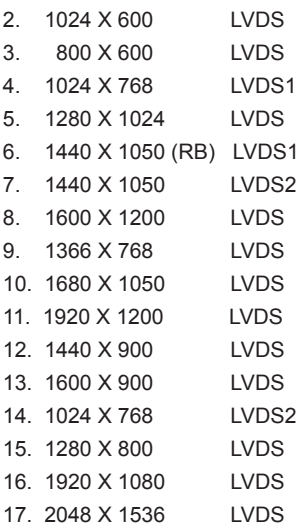

#### **Panel Color Depth**

Use this item to select the LFP Panel Color Depth 18Bit or 24Bit.

### **4-9 Boot**

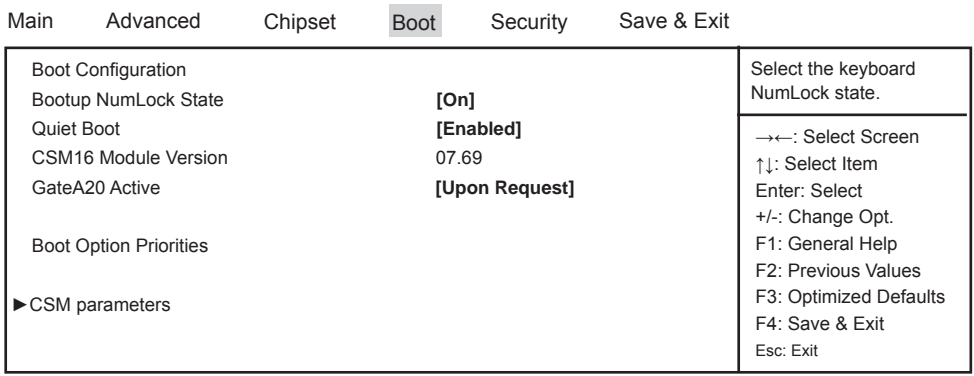

Version 2.14.1219. Copyright (C) 2011 American Megatrends, Inc.

#### **Bootup NumLock State**

Use this item to select keyboard NumLock State.

The optional settings are: On, Off.

#### **Quiet Boot**

The optional settings are: Enabled, Disabled.

#### **Gate A20 Active**

UPON REQUEST- GA20 can be disabled using BIOS services. ALWAYS- do not allow disabling GA20.

#### **CSM parameters**

Please refer section 4-9-1

### **4-9-1 CSM parameters**

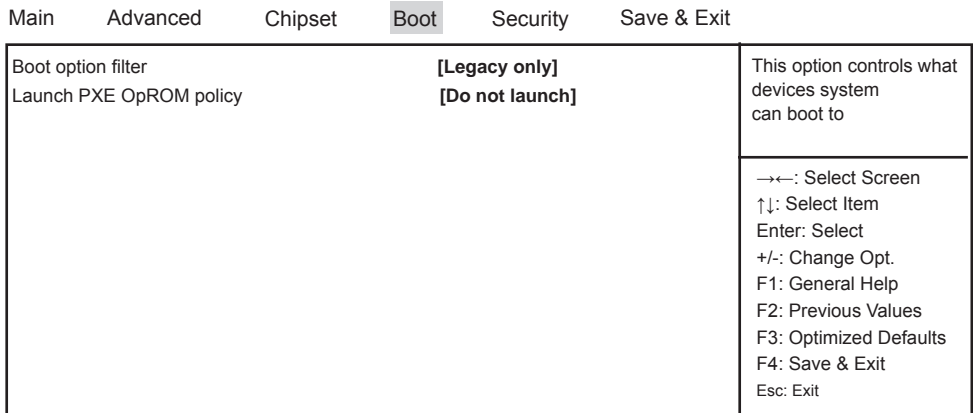

Version 2.14.1219. Copyright (C) 2011 American Megatrends, Inc.

#### **Boot option filter**

This option controls what devices system can boot to. The optional settings are: UEFI and Legacy, legacy only, UEFI only.

#### **Launch PXE OpROM policy**

This option controls the execution of UEFI and Legacy PXE OpROM. The optional settings are: Do not launch, UEFI only, Legacy only.

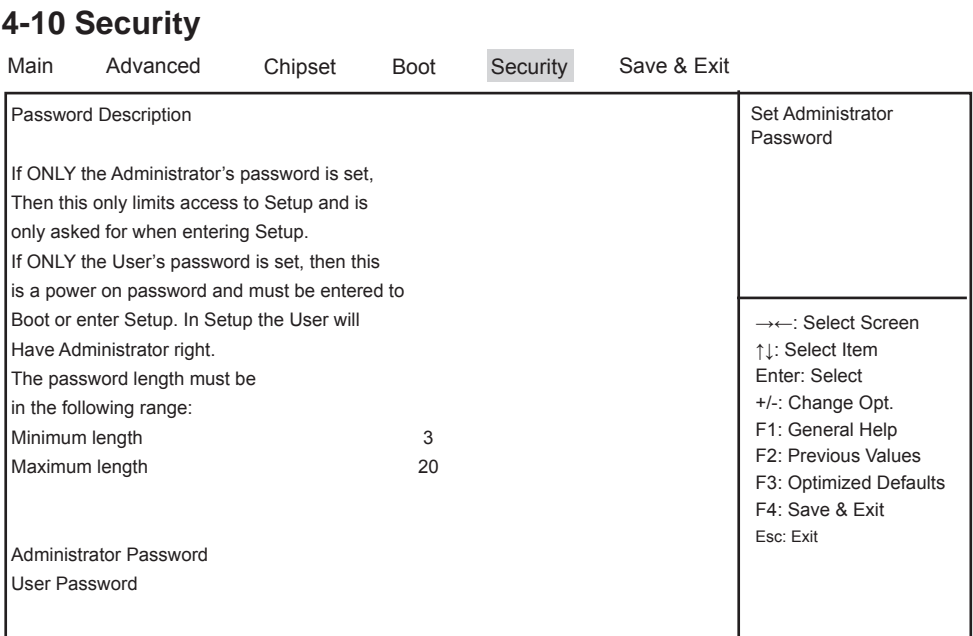

Version 2.14.1219. Copyright (C) 2011 American Megatrends, Inc.

#### **Administrator Password & User Password**

To set up an administrator password:

- 1. Select Administrator Password. The screen then pops up an Create New Password dialog.
- 2. Enter your desired password that is no less than 3 characters and no more than 20 characters.
- 3. Hit [Enter] key to submit.

| Main                 | Advanced                                          | Chipset | Boot | Security | Save & Exit |                                                                                                    |
|----------------------|---------------------------------------------------|---------|------|----------|-------------|----------------------------------------------------------------------------------------------------|
|                      | Save Changes and Reset<br><b>Restore Defaults</b> |         |      |          |             | Reset the system after<br>saving the changes.                                                                                                    |
| <b>Boot Override</b> |                                                   |         |      |          |             |                                                                                                    |
|                      |                                                   |         |      |          |             | →←: Select Screen<br>↑↓: Select Item<br>Enter: Select<br>+/-: Change Opt.<br>F1: General Help<br>F2: Previous Values<br>F3: Optimized Defaults<br>F4: Save & Exit<br>Esc: Exit |

Version 2.14.1219. Copyright (C) 2011 American Megatrends, Inc.

#### **Save Changes and Reset**

This item allows user to reset the system after saving the changes.

#### **Restore Defaults**

Use this item to restore /load default values for all the setup options.

# **Chapter-5**

## **DRIVER INSTALL ATION**

There is a system installation DVD in the package. This DVD does not only include all the drivers you need but also some other free application programs and utility programs. In addition, this DVD also includes an auto detect software telling you which hardware is installed and which driver is needed so that your system can function properly. We call this auto detect software SYSTEM INSTALL.

### **SYSTEM INSTALL Supports Windows XP/Windows 7/Windows 8/8.1**

Insert the DVD into your DVD-ROM drive and the SYSTEM INSTALL menu should appear as below. If the menu does not appear, double-click MY COMPUTER and double-click DVD-ROM drive or click START, click RUN, and type X:\SETUP.EXE (assuming your DVD-ROM drive is X).

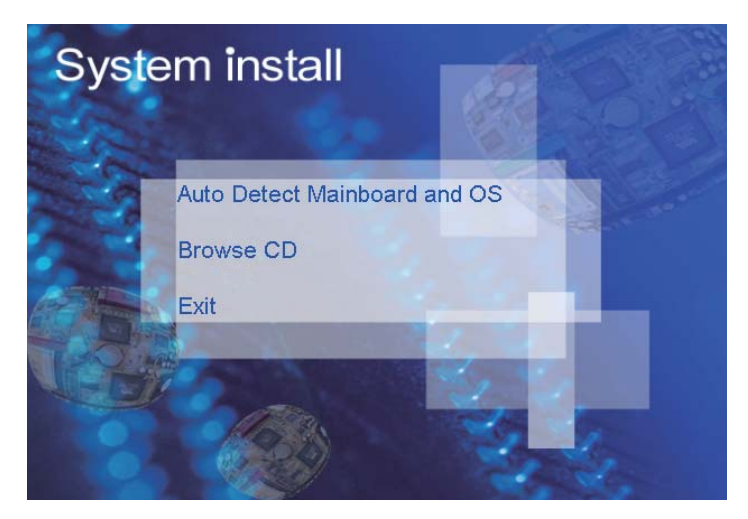

### **Make your selection from SYSTEM INSTALL menu:**

- 1. Auto Detect Main board and OS to AUTOMATIC DRIVER INSTALLATION menu
- 2. Browse DVD to view the contents of the DVD
- 3. Exit to exit SYSTEM INSTALL menu

## **AUTOMATIC DRIVER INSTALLATION menu**

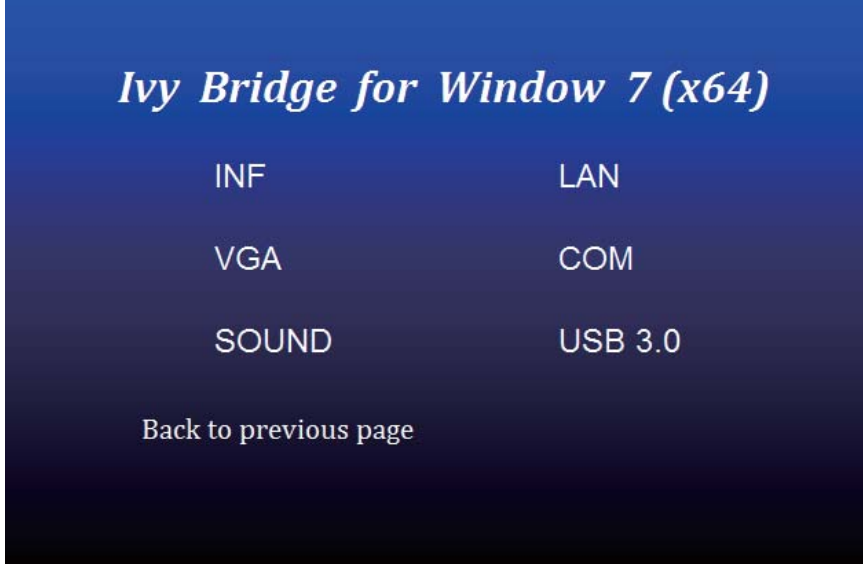

- 1. INF install Intel Ivy Bridge chipset driver
- 2. VGA install onboard VGA driver
- 3. SOUND install VIA HD Audio Codec driver
- 4. LAN to the LAN driver Readme file
- 5. COM to the COM driver Readme file
- 6. USB 3.0 install Intel USB 3.0 extensible Host Controller driver

Each selection is illustrated below:

### **5-1 INF Install Intel Ivy Bridge Chipset Driver**

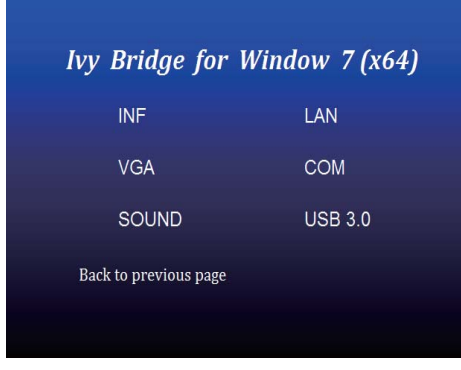

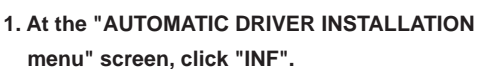

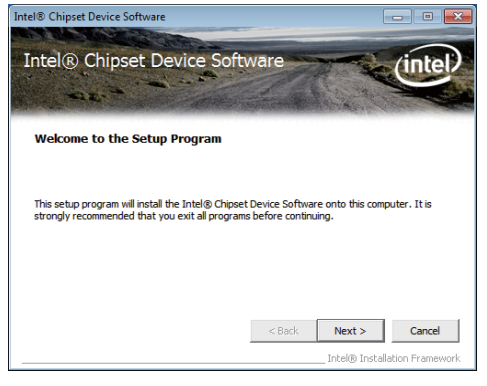

**2. At the "Intel® Chipset Device Software" screen, click "Next".**

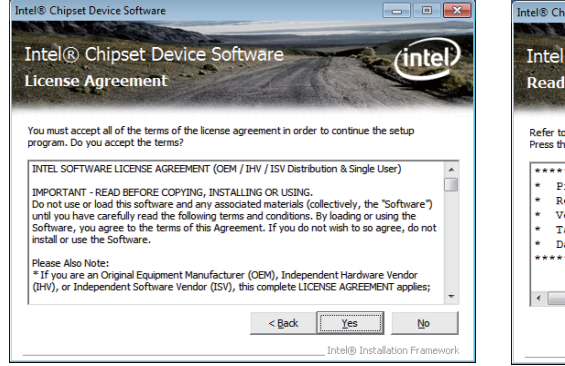

**3. At the "License Agreement"** 

 **screen,click "Yes"**

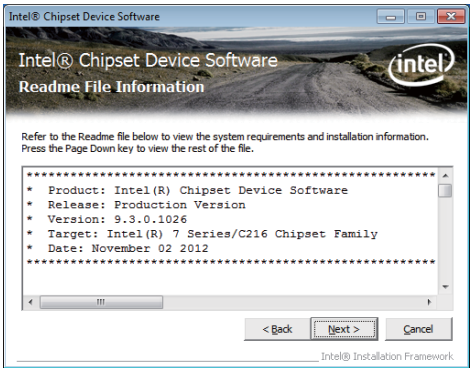

**4. At the "Readme File Information" screen, Click "Next".**
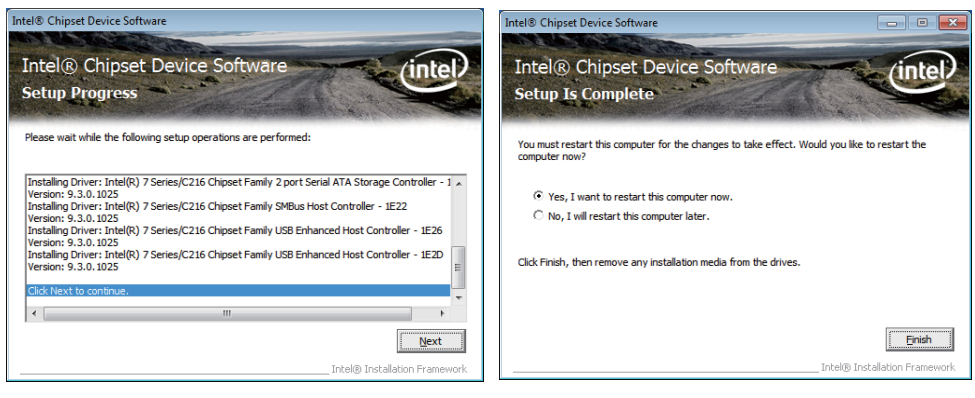

**5. Click "Next" 6. Click "Finish" to restart computer**

**NOTE: SYSTEM INSTALL will auto detect file path** 

**For Windows XP 64/32-bit, Windows 7 64/32-bit and windows 8 64/32-bit** 

**X:\driver\INTEL\IVY\_SAN\inf\infi nst\_autol.exe**

**For Windows 8.1 64/32-bit** 

**X:\driver\INTEL\IVY\_SAN\inf\WIN8.1\Setup.exe**

## **5-2 VGA Install Intel Ivy Bridge VGA Driver**

| <b>Ivy Bridge for Window 7 (x64)</b> |                |  |
|--------------------------------------|----------------|--|
| <b>INF</b>                           | LAN            |  |
| <b>VGA</b>                           | COM            |  |
| <b>SOUND</b>                         | <b>USB 3.0</b> |  |
| Back to previous page                |                |  |
|                                      |                |  |

**1. At the"AUTOMATIC DRIVER INSTALLATION menu"screen, click "VGA".** 

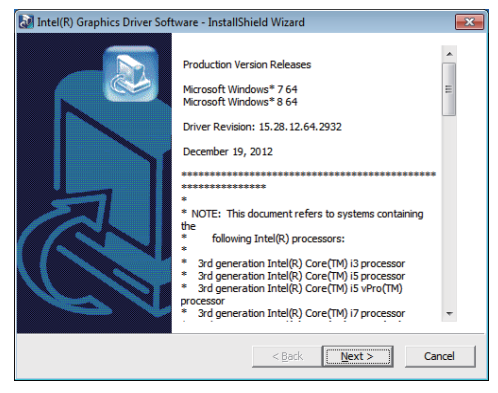

**2. At the "Intel® HD Graphics Driver" screen, Click "Next".**

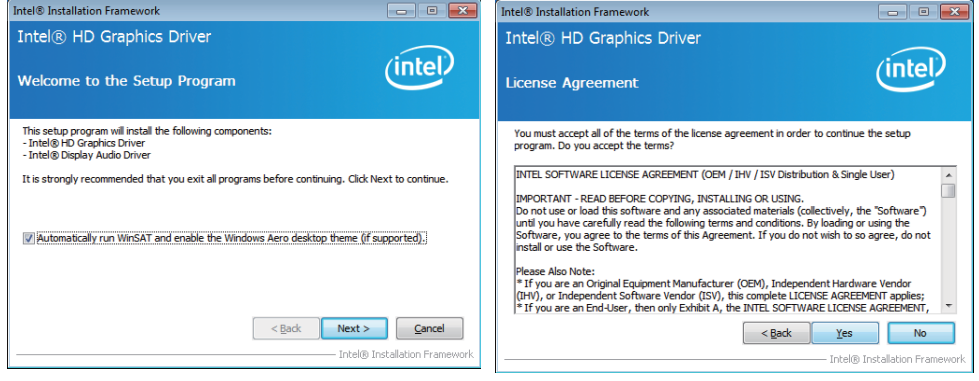

- **3. At the "Welcome to the Setup Program" screen, Click "Next".**
- **4. At the "License Agreement" screen, Click "Yes".**

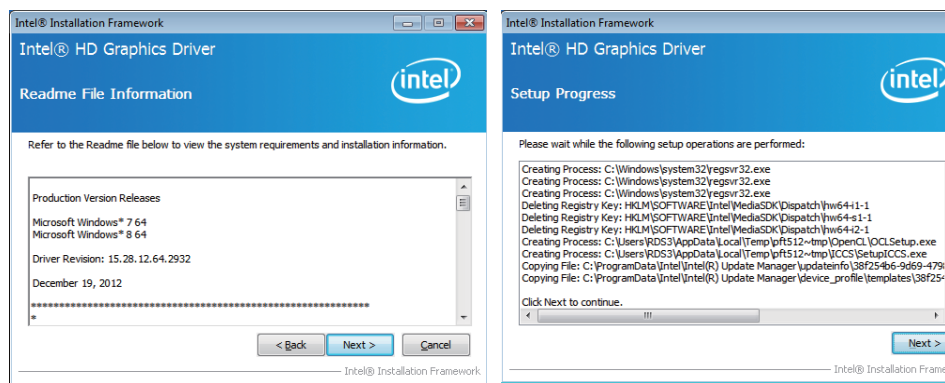

**5. At the "Readme File Information" screen,**

 **Click "Next".** 

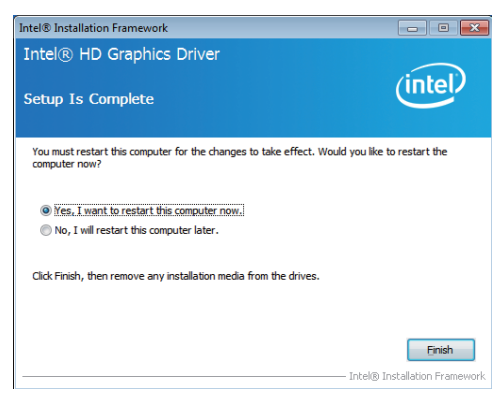

**7. Click "Finish" to restart computer**

**NOTE: SYSTEM INSTALL will auto detect file path For Windows XP 64bit X:\driver\INTEL\IVY\_SAN\vga\winxp64\winxp64\_145110.exe For Windows XP 32bit X:\driver\INTEL\IVY\_SAN\vga\winxp\winxp\_145110.exe For Windows 7 64bit and Windows 8 64bit X:\driver\INTEL\IVY\_SAN\vga\ WIN\_7\_8\_64\ win64\_152812.exe For Windows 7 32bit and Windows 8 32bit X:\driver\INTEL\IVY\_SAN\vga\ WIN\_7\_8\_32\ win32\_152812.exe For Windows 8.1 64bit X:\driver\INTEL\IVY\_SAN\vga\WIN8.1\IVY\x64\ Setup.exe For Windows 8.1 32bit X:\driver\INTEL\IVY\_SAN\vga\WIN8.1\IVY\x86\Setup.exe**

**6. At the "Setup Progress" screen, Click "Next".**

 $\overline{a}$ 

 $Next >$ Intel® Installation Frame

.<br>См. ics Driver

## **5-3 SOUND** Install Realtek High Definition Audio Driver

| <b>Ivy Bridge for Window 7 (x64)</b> |                |  |
|--------------------------------------|----------------|--|
| <b>INF</b>                           | LAN            |  |
| <b>VGA</b>                           | COM            |  |
| <b>SOUND</b>                         | <b>USB 3.0</b> |  |
| Back to previous page                |                |  |
|                                      |                |  |

**1. At the "AUTOMATIC DRIVER INSTALLATION menu" screen, Click "SOUND".** 

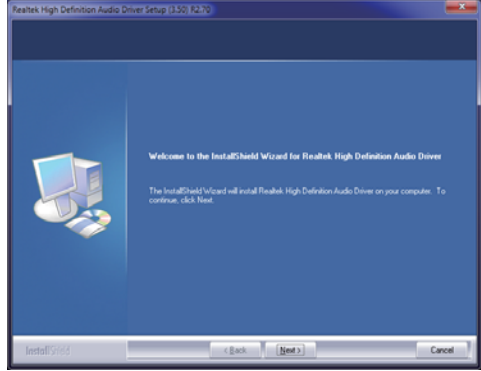

**2. Click "Next".**

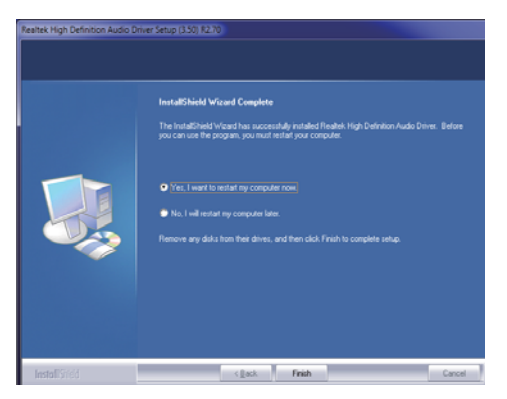

**3. Click "Finish" to restart computer**

**NOTE: SYSTEM INSTALL will auto detect file path For Windows XP 32/64 bit X:\driver\INTEL\IVY\_SAN\SOUND\WDM\_R270.exe For Windows 7 32/64 bit and Windows 8 32/64 bit X:\driver\INTEL\IVY\_SAN\SOUND\Vista\_Win7\_Win8\_R270.exe For Windows 8.1 32bit X:\driver\INTEL\IVY\_SAN\SOUND\Win8.1\32bit\_Win7\_Win8\_Win81\_R273.exe For Windows 8.1 64bit X:\driver\INTEL\IVY\_SAN\SOUND\Win8.1\64bit\_Win7\_Win8\_Win81\_R273.exe**

#### **5-4 USB 3.0 Install Intel USB 3.0 extensible Host Controller Driver**

Intel<sup>®</sup> Installation Framework

Welcome to the Setup Program

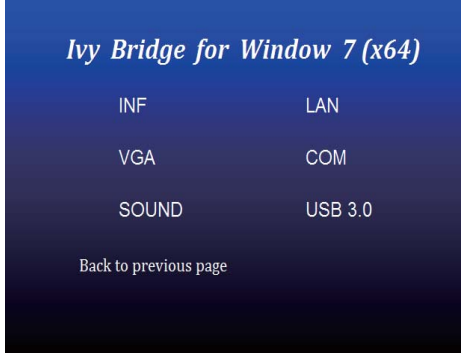

This setup program will install the following components:<br>• Intel® USB 3.0 eXtensible Host Controller Driver<br>• Intel® USB 3.0 Hub Driver<br>• Intel® USB 3.0 Hub Driver<br>• Intel® USB 3.0 Host Controller Switch Driver<br>• Intel® U Click Next to continue.  $<$  Back  $Next > 2$  Cancel Intel@ Installation Fra

Intel® USB 3.0 eXtensible Host Controller Driver

 $x$ 

(intel)

- **1. At the"AUTOMATIC DRIVER INSTALLATION menu" screen, Click "USB 3.0**
- **2. At the "Intel® USB 3.0 extensible Host Controller Driver" screen, Click" Next.**

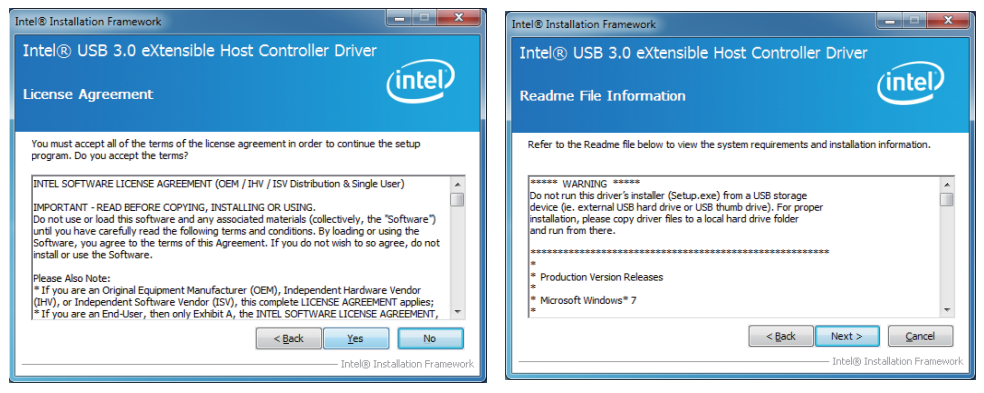

**3. At the "License Agreement" screen,**

 **Click "Yes".**

**4. At the "Readme File Information" screen, Click "Next".**

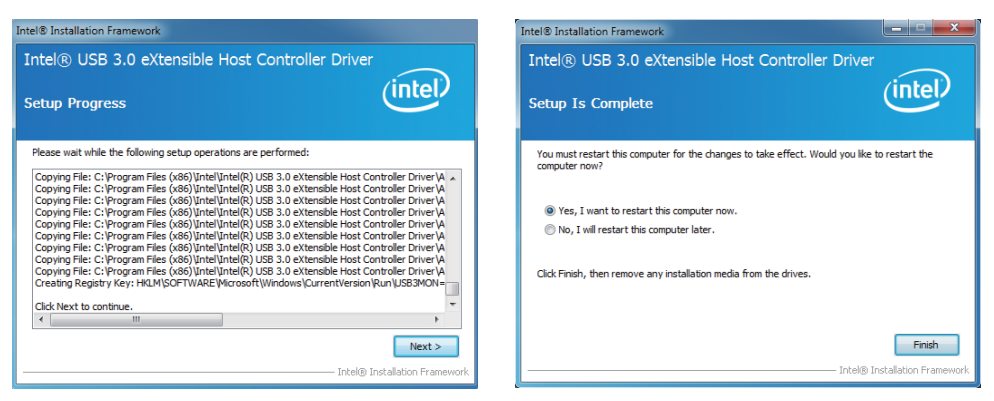

**5. Click "Next". 6. Click "Finish" to restart computer**

**NOTE: The path of the file** 

**For Windows 7 32/64-bit**

**X:\driver\INTEL\IVY\_SAN\USB3\_0\INTEL\Setup.exe**

#### **5-5 ME Install Intel Management Engine Interface Driver**

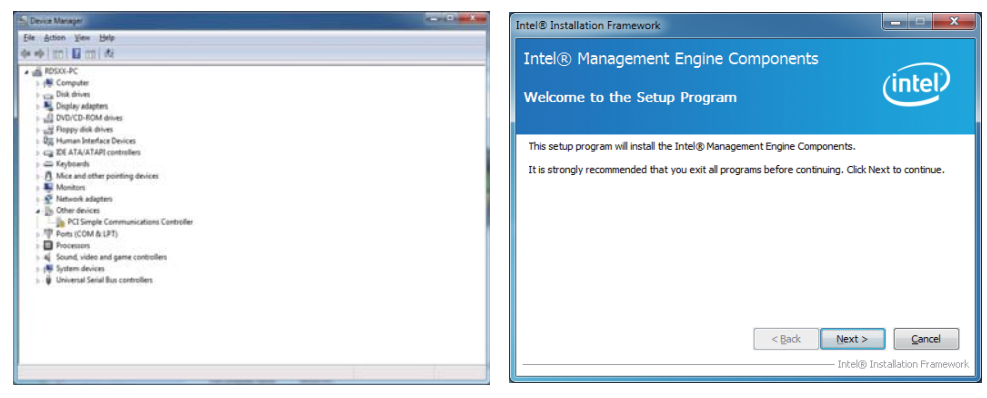

- **1. Plaese Check Device Manager "PCI Simple Communications Controllers"**
- **2. At the "Intel® Management Engine Components" screen, Click" Next".**

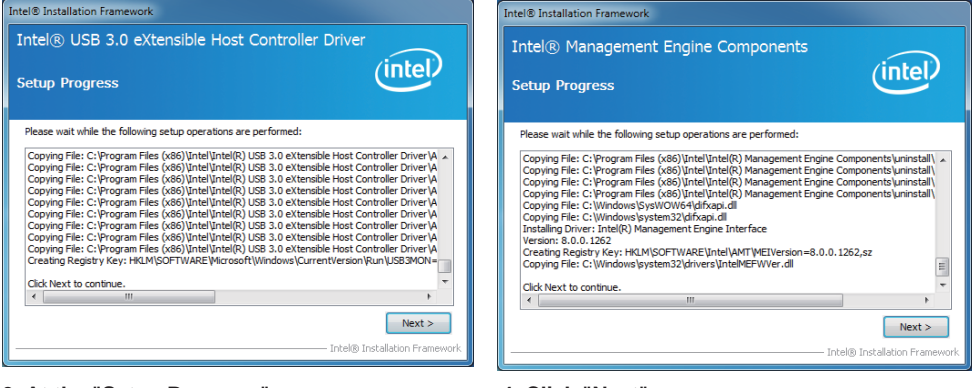

- **3. At the "Setup Progress" screen, Click "Next".**
- **4. Click "Next".**

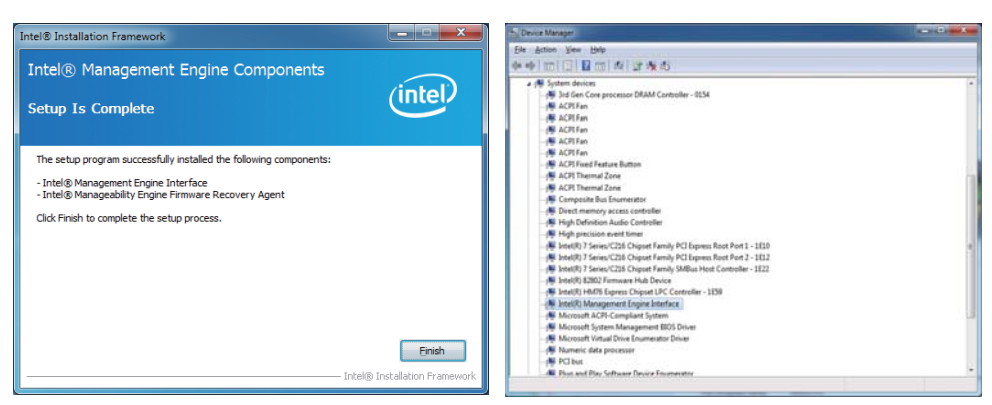

**5. Click "Finish". 6. Plaese Check Device Manager "PCI Simple Communications Controllers"**

**NOTE: The path of the file For Windows XP 32/64 bit and Windows 7 32/64-bit X:\driver\INTEL\ME TOOL\MEI-Only Installer\MEISetup.exe**

## **5-6 How to update AMI BIOS**

Step 1. To run afuwingui.exe then click "Open"

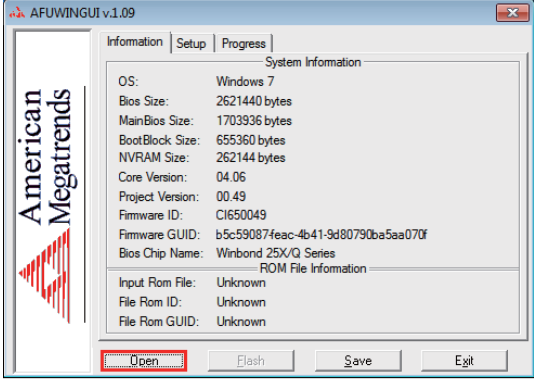

Step 2. Click the new version BIOS (download from the website)

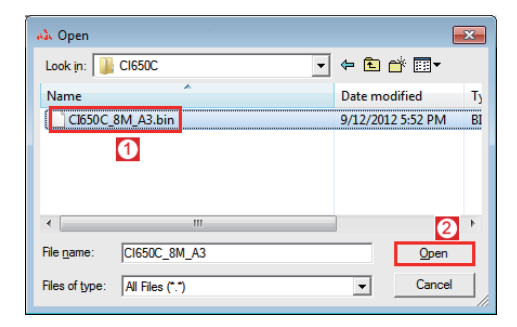

Step 3. Choose "ProgramAll Blocks" and "Do Not Check ROM ID"

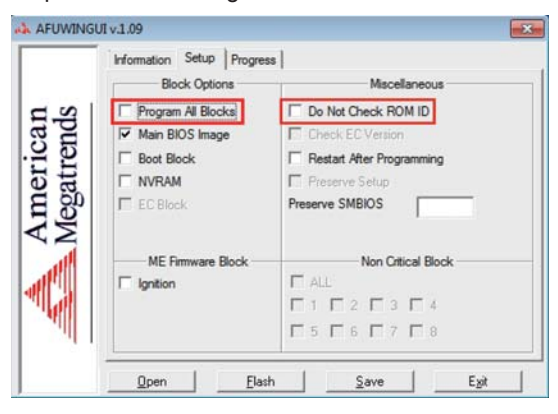

Step 4. Click "Flash"

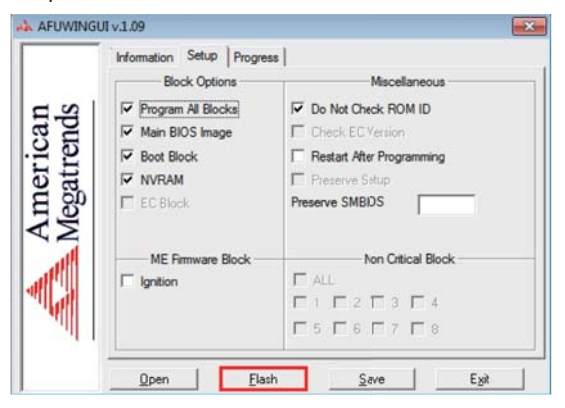

Step 5. Click "Exit" and restart computer.

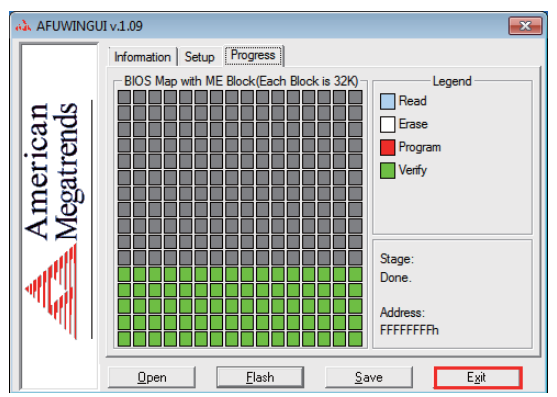

# **Appendix A: Power Consumption Test**

#### **Condition**

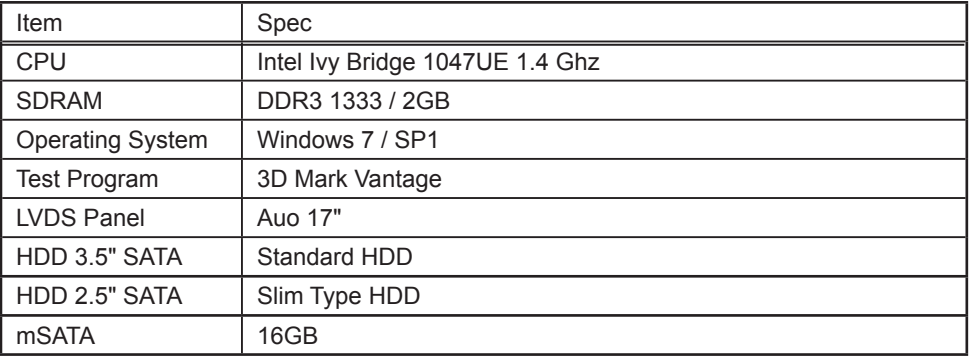

#### **Test Result for reference only !**

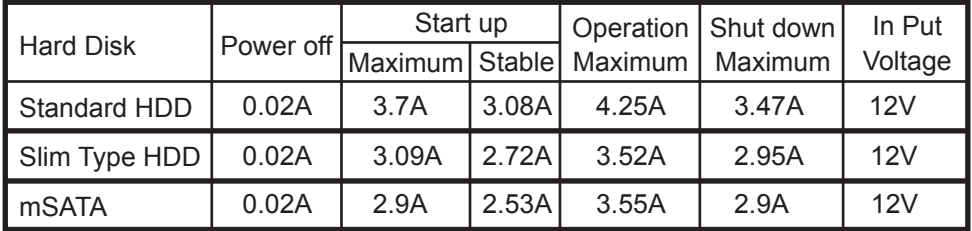

**The power consumption depends on your device choice!**

# **Appendix B: Resolution list**

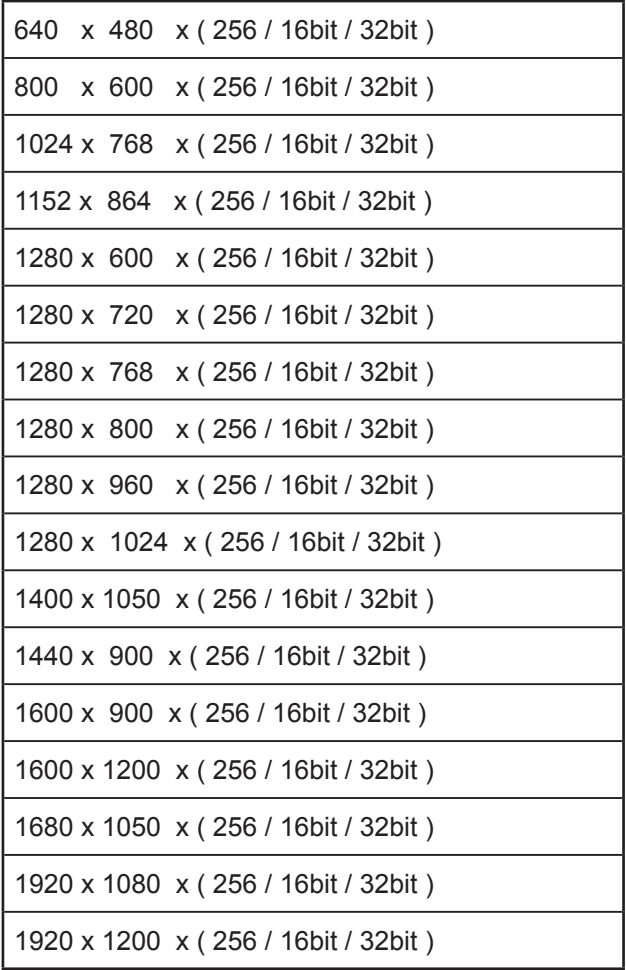